HP Photosmart M440/M540/ M630 series Digitale camera **Gebruikershandleiding** 

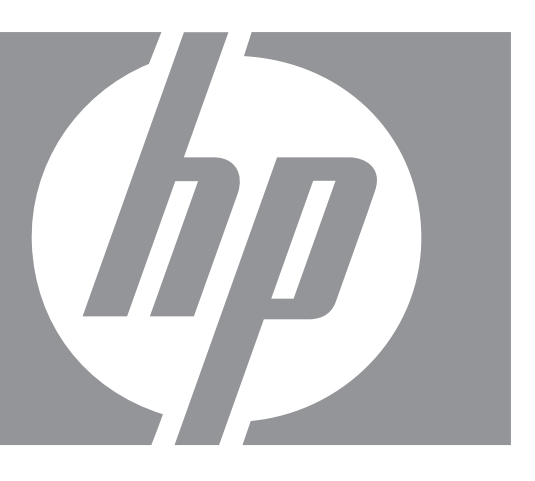

# HP Photosmart M440/M540/M630 series Digitale camera

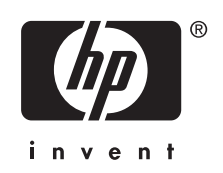

#### **Wettelijke kennisgevingen**

© Copyright 2007 Hewlett-Packard Development Company, L.P. De informatie in dit document kan zonder voorafgaande kennisgeving worden gewijzigd. De enige garanties die gelden voor HP producten en diensten zijn de garanties die worden beschreven in de garantievoorwaarden behorende bij deze producten en diensten. Niets hierin mag worden beschouwd als een aanvullende garantie. HP is niet aansprakelijk voor technische of redactionele fouten of eventuele omissies.

Windows® is een in de V.S. geregistreerd handelsmerk van of Microsoft Corporation.

SD Logo is een handelsmerk van de eigenaar.

# Inhoudsopgave

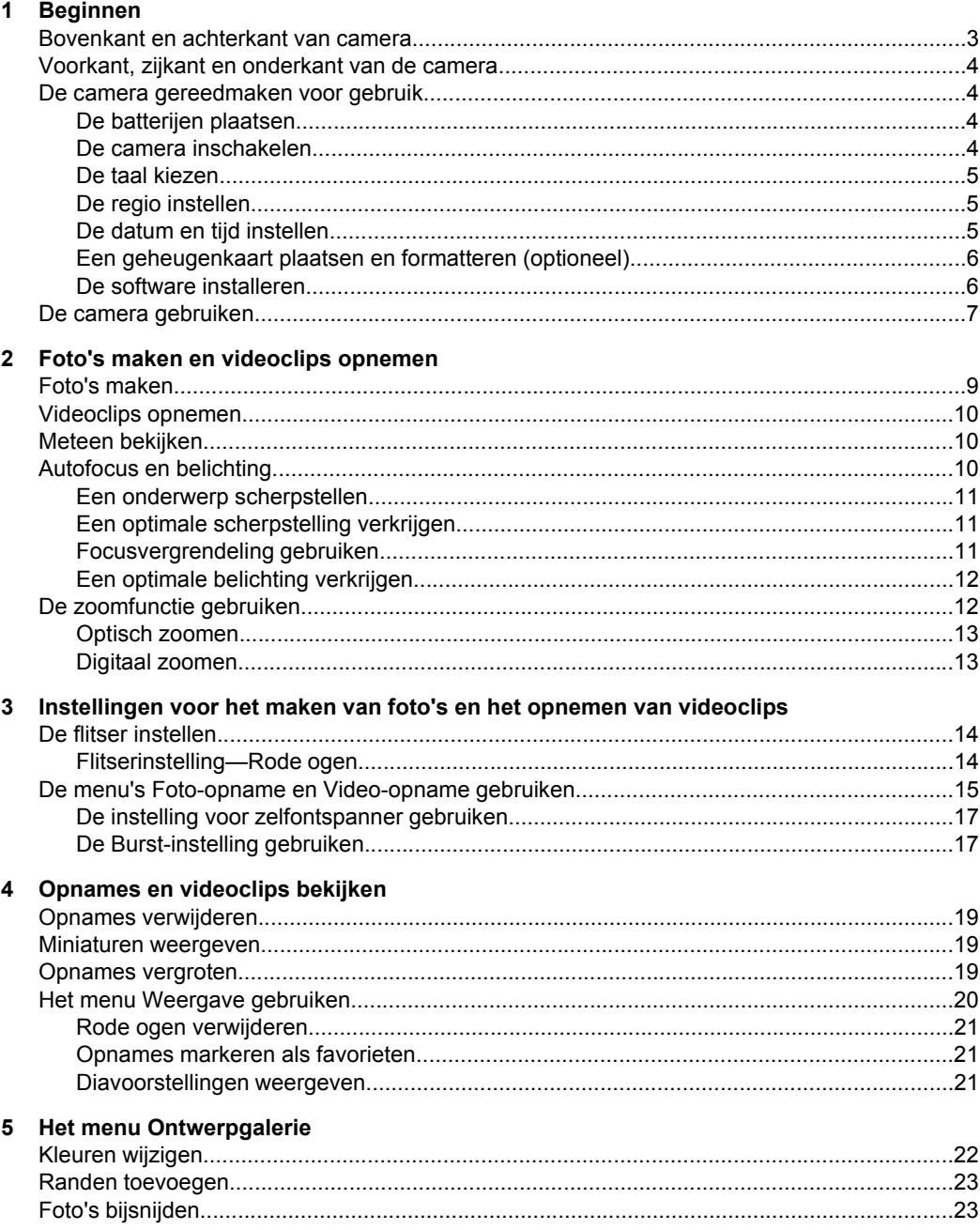

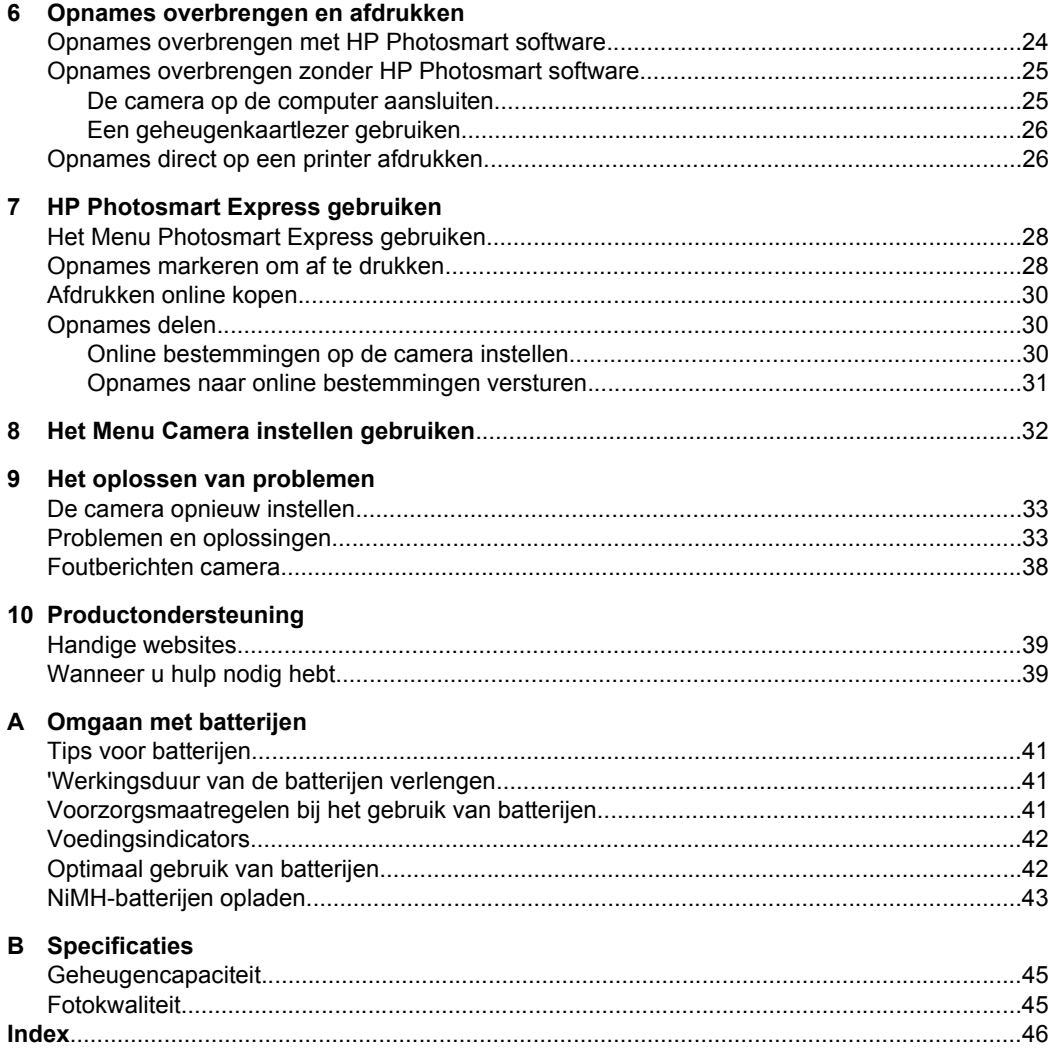

# <span id="page-5-0"></span>**1 Beginnen**

Lees dit gedeelte om de functies van de camera te leren kennen, de camera gereed te maken voor gebruik en te beginnen met het nemen van foto's.

# **Bovenkant en achterkant van camera**

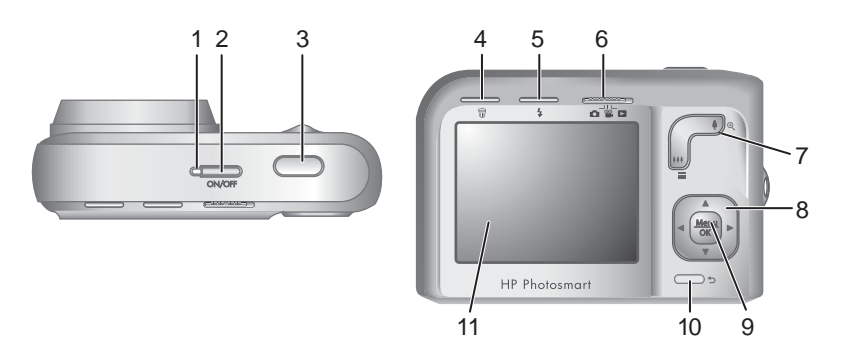

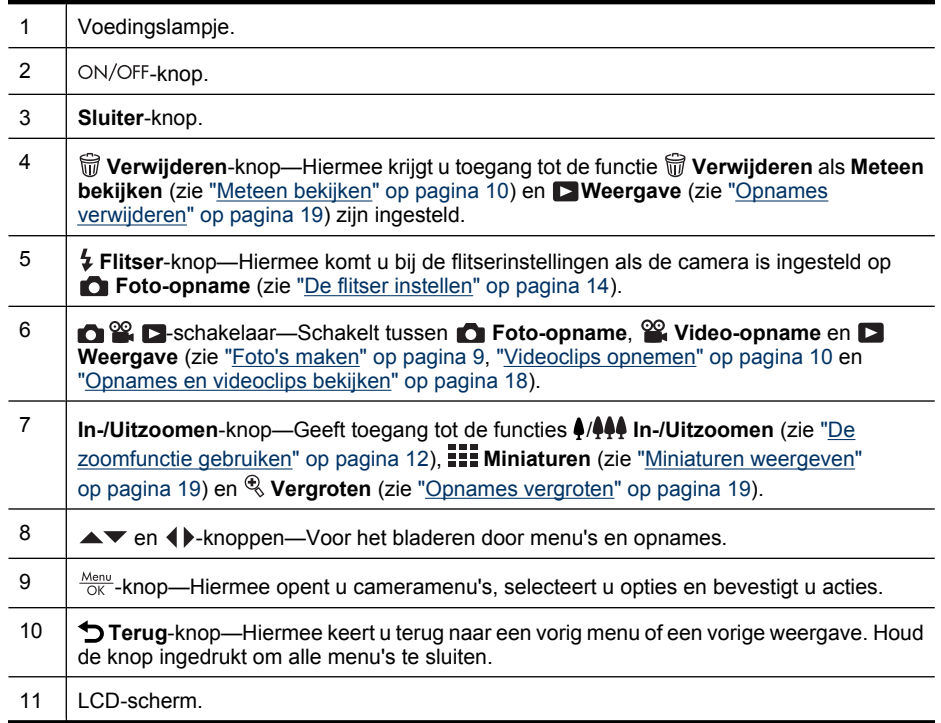

# <span id="page-6-0"></span>**Voorkant, zijkant en onderkant van de camera**

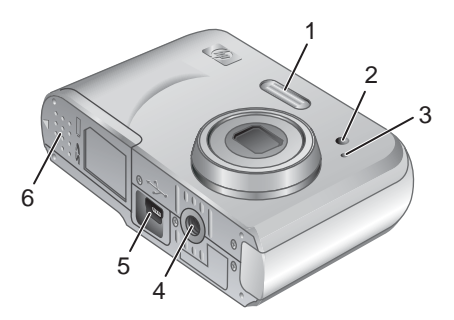

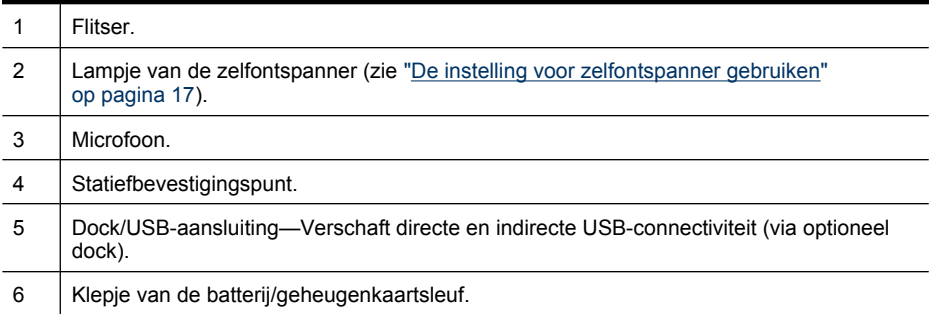

# **De camera gereedmaken voor gebruik**

Voer de volgende procedures uit voordat u foto's of videoclips maakt.

### **De batterijen plaatsen**

- **1.** Open het klepje van de batterij/ geheugenkaartsleuf door het te verschuiven, zoals op het klepje is aangegeven.
- **2.** Plaats de twee AA-batterijen.
- **3.** Sluit het klepje van de batterij/ geheugenkaartsleuf.
- **Opmerking** Als u oplaadbare NiMH-batterijen gebruikt, laadt u deze volledig op voordat u ze voor de eerste keer gebruikt (zie ["NiMH](#page-45-0)[batterijen opladen" op pagina 43](#page-45-0)). Schakel de camera uit voordat u de batterijen verwijdert.

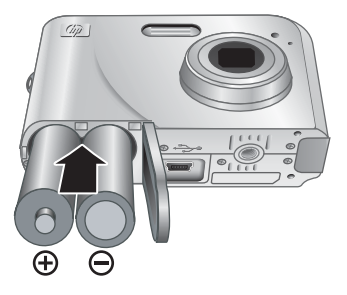

#### **De camera inschakelen**

U zet de camera aan door op de ON/OFF-knop te drukken.

#### <span id="page-7-0"></span>**De taal kiezen**

Gebruik  $\blacktriangle\blacktriangledown$  () om de gewenste taal te kiezen en druk vervolgens op  $\frac{\text{Mean}}{\text{OK}}$ .

U kunt de taal ook later wijzigen via het menu  $\%$ **Camera instellen** (zie ["Het Menu Camera instellen](#page-34-0) [gebruiken" op pagina 32\)](#page-34-0).

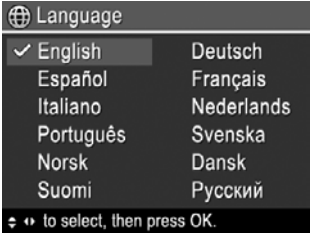

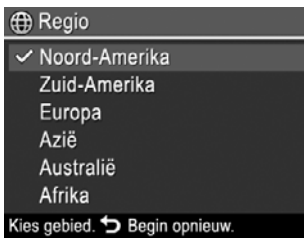

#### **De regio instellen**

De instellingen voor taal en regio bepalen samen de standaardinstelling voor de weergave van tijden en data.

Gebruik **▲▼** om de gewenste regio te kiezen en druk vervolgens op  $\frac{\text{Menu}}{\text{OK}}$ .

#### **De datum en tijd instellen**

Als u de datum en tijd goed hebt ingesteld, kunt u uw opnames gemakkelijk terugvinden wanneer u ze naar de computer hebt overgebracht. Ook zorgt dit ervoor dat uw foto's goed gemarkeerd worden als u datum- en tijdgegevens aan de foto's wilt toevoegen. Zie **Datum&tijd toevoeg.** onder ["De menu's Foto-opname en Video-opname gebruiken"](#page-17-0) [op pagina 15](#page-17-0).

- **1.** Gebruik  $\blacktriangle \blacktriangledown$  om de markering te verplaatsen.
- **2.** Gebruik ◀▶ om naar de andere keuzemogelijkheden te gaan en herhaal stap 1 tot u de datum en tijd correct hebt ingesteld.
- **3.** Druk op  $\frac{\text{Mean}}{\text{OK}}$  wanneer u de instellingen voor datum, tijd en notatie hebt opgegeven en druk nogmaals op  $\frac{\text{Menu}}{\text{OK}}$  om dit te bevestigen.

Datum: 01 / 01 / 2007 Tijd: 12:00 am ≑ om waarde te wijzigen.

+ om naar volgende optie te gaan.

mm/dd/jijj 12 u

b Datum & tijd

U kunt de datum en tijd ook later wijzigen via het

menu **Camera instellen** (zie ["Het Menu Camera instellen gebruiken"](#page-34-0) [op pagina 32](#page-34-0)).

### <span id="page-8-0"></span>**Een geheugenkaart plaatsen en formatteren (optioneel)**

Deze camera ondersteunt standaard SD-geheugenkaarten (Secure Digital) en SDgeheugenkaarten met een hoge snelheid en grote capaciteit (SDHC) van 32 MB tot 8 GB.

- **1.** Schakel de camera uit en open het klepje van de batterij/geheugenkaartsleuf.
- **2.** Plaats de geheugenkaart in de kleinere sleuf, zoals getoond. Zorg dat de geheugenkaart op zijn plaats klikt.
- **3.** Sluit het klepje van de batterij/ geheugenkaartsleuf en zet de camera aan.
- **Opmerking** Als u de camera inschakelt terwijl er een geheugenkaart is geïnstalleerd, toont de camera het aantal opnames dat u met de huidig ingestelde **Fotokwaliteit** nog op de geheugenkaart kunt bewaren. Met deze camera kunt u maximaal 2000 opnames op een geheugenkaart plaatsen.

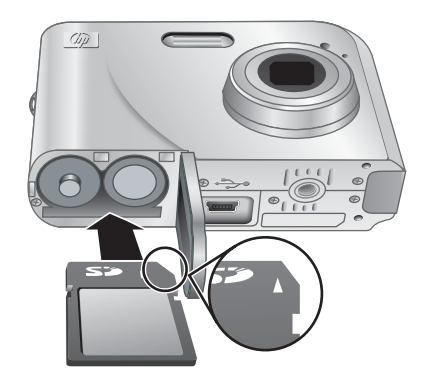

U moet een nieuwe geheugenkaart altijd formatteren voordat u deze voor de eerste keer gebruikt. Bij het formatteren worden alle opnames van de geheugenkaart verwijderd, dus zorg ervoor dat u bestaande opnames hebt overgebracht voordat u de kaart formatteert (zie ["Opnames overbrengen en afdrukken" op pagina 24\)](#page-26-0).

- **1.** Als de camera is ingeschakeld, schuift und  $\mathbb{Q}$  **n** naar  $\Box$ .
- **2.** Druk op  $\widehat{\mathbb{U}}$ .
- **3.** Selecteer met  $\blacktriangle \blacktriangledown$  de optie **Kaart formatteren** en druk vervolgens op  $\frac{\text{Mean}}{\text{OK}}$ .
- **4.** Gebruik  $\blacktriangle\blacktriangledown$  om **Ja** te selecteren en druk vervolgens op  $\frac{\text{Mean}}{\text{OK}}$  om de kaart te formatteren.
- **Opmerking** Wanneer u een geheugenkaart hebt geplaatst, worden alle nieuwe foto's en videoclips op de kaart en niet in het interne geheugen opgeslagen. Wanneer u het interne geheugen wilt gebruiken en de daarin opgeslagen opnames wilt bekijken, schakelt u de camera uit en verwijdert u de geheugenkaart. Wanneer u opnames vanuit het interne geheugen wilt overbrengen naar een optionele geheugenkaart, raadpleegt u **Opnames naar kaart** onder ["Het menu Weergave](#page-22-0) [gebruiken" op pagina 20](#page-22-0).
- Zie ["Opslag" op pagina 45](#page-47-0) voor informatie over ondersteunde geheugenkaarten.

#### <span id="page-9-0"></span>**De software installeren**

De HP Photosmart software bevat functies voor het overbrengen van foto's en videoclips naar de computer en voor het aanpassen van opgeslagen opnames (verwijderen van rode ogen, draaien, bijsnijden, aanpassen van de grootte en meer).

Voor de installatie van de HP Photosmart software moet uw computer voldoen aan de systeemvereisten die worden vermeld op de verpakking van de camera.

Wanneer u problemen hebt bij het installeren of gebruiken van de HP Photosmart software, raadpleegt u de website van Hewlett-Packard Technische Ondersteuning: [www.hp.com/support](http://www.hp.com/support). Bekende problemen zijn vaak in nieuwe versies van de firmware hersteld. U profiteert het meest van de mogelijkheden van uw digitale camera door van tijd tot tijd op deze website te kijken of er updates zijn voor de software, drivers en firmware van de camera.

Informatie over ondersteuning voor uw camera in Windows Vista vindt u op [www.hp.com/](http://www.hp.com/go/windowsvista) [go/windowsvista](http://www.hp.com/go/windowsvista) (alleen Engels).

#### **Windows:**

- **1.** Sluit alle programma's en schakel ook eventuele antivirussoftware tijdelijk uit.
- **2.** Plaats de cd met de HP Photosmart software in het cd-station en volg de aanwijzingen op het scherm. Als het installatiescherm niet verschijnt, klikt u op **Start**, klikt u vervolgens op **Uitvoeren** en typt u **D:\Setup.exe**, waarbij **D** de letter is van het cdstation. Klik vervolgens op **OK**.
- **3.** Wanneer u klaar bent met het installeren van de software, schakelt u de virussoftware weer in.

#### **Macintosh:**

- **1.** Plaats de cd met de HP Photosmart software in het cd-station.
- **2.** Dubbelklik op het pictogram van het cd-station op het bureaublad van de computer.
- **3.** Dubbelklik op het pictogram van het installatieprogramma en volg de instructies op het scherm.

Wanneer de installatie is voltooid en u de computer opnieuw hebt gestart, wordt automatisch het scherm **System Preferences** geopend met de instellingen van de **HP Photosmart-camera**. U kunt de instellingen zo wijzigen dat de HP Photosmart software automatisch wordt gestart als u de camera op de Macintosh aansluit (klik in het dialoogvenster voor instellingen van de **HP Photosmart-camera** op de Help-knop voor meer informatie).

# **De camera gebruiken**

Nu u de camera hebt ingesteld, kunt u foto's en videoclips maken en bekijken.

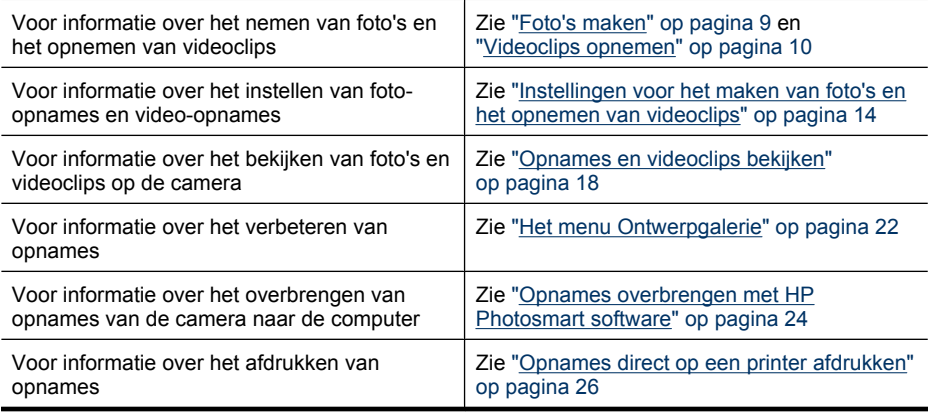

#### $\frac{1}{2}$  Tip Om te schakelen tussen **T** Foto-opname, **Video-opname** en Weergave, schuift u **n &** naar de gewenste optie.

# <span id="page-11-0"></span>**2 Foto's maken en videoclips opnemen**

U kunt foto's maken als de camera is ingesteld op **Foto-opname** en u kunt video opnemen als de camera is ingesteld op **W** Video-opname. Schuif **our S** op **our** om foto's te maken of op  $\mathcal{C}$  om videoclips op te nemen. Het LCD-scherm ziet er ongeveer als volgt uit:

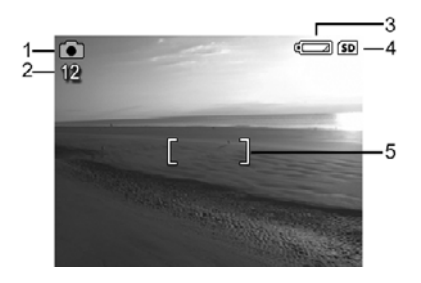

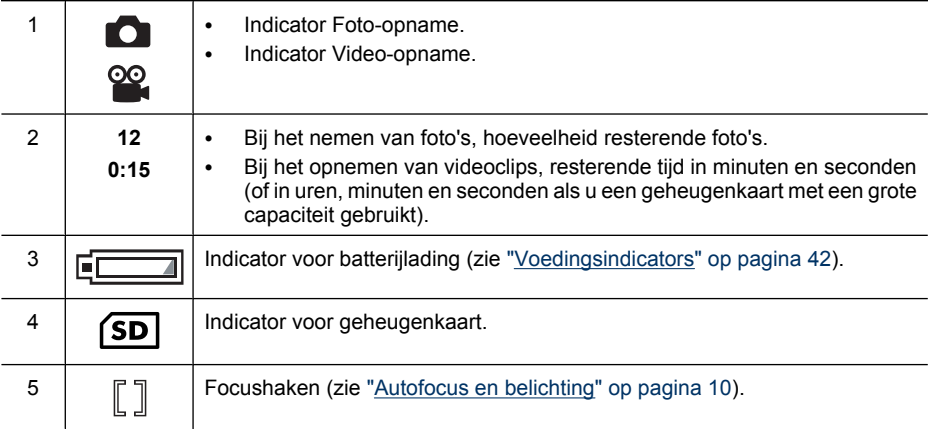

# **Foto's maken**

U kunt een foto maken als u de camera hebt ingesteld op **Foto-opname**.

- **1.** Schuif  $\bigcirc$   $\mathscr{C}$   $\bigcirc$   $\bigcirc$  naar  $\bigcirc$ .
- **2.** Richt de camera zodanig dat het onderwerp van uw foto op het LCD-scherm is ingekaderd.
- **3.** Druk de knop **Sluiter** half in om de brandpuntsafstand en belichting te bepalen en te vergrendelen. De focuskaders op het LCD-scherm worden groen wanneer de brandpuntsafstand is vergrendeld (zie ["Autofocus en](#page-12-0) [belichting" op pagina 10](#page-12-0)).
- **4.** Druk de knop **Sluiter** helemaal in om de foto te nemen.

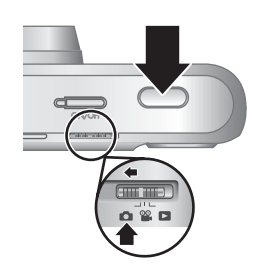

# <span id="page-12-0"></span>**Videoclips opnemen**

U kunt een videoclip opnemen als u de camera hebt ingesteld op **Video-opname**.

- **1.** Schuif  $\bigcirc$  **2.**  $\bigcirc$  **naar**  $\bigcirc$ .
- **2.** Kader het onderwerp in op het LCD-scherm.
- **3.** Druk de knop **Sluiter** half in om de brandpuntsafstand en belichting te bepalen. De focuskaders op het LCDscherm worden groen wanneer de brandpuntsafstand is vergrendeld (zie "Autofocus en belichting" op pagina 10).
- **4.** Druk de knop **Sluiter** helemaal in en laat weer los om de video-opname te starten.
- **5.** Om de opname van de video stop te zetten, drukt u de knop **Sluiter** opnieuw in en laat u hem weer los.

# **Meteen bekijken**

Wanneer u een foto of videoclip hebt gemaakt, wordt deze kort getoond in **Meteen bekijken**. Wanneer u de foto of videoclip wilt verwijderen, drukt u op 俞, selecteert u **Deze opname** in het menu will **Verwijderen** en drukt u op  $\frac{\text{Mean}}{\text{OK}}$ .

**Opmerking** Om het geluid dat bij de videoclips is opgenomen te kunnen horen, moet u ze naar uw computer overbrengen (zie ["Opnames overbrengen en afdrukken"](#page-26-0) [op pagina 24\)](#page-26-0).

# **Autofocus en belichting**

Wanneer u de knop **Sluiter** half indrukt, bepaalt en vergrendelt de camera automatisch de brandpuntsafstand (voor foto's en videoclips) en belichting (alleen voor foto's). Als u de automatische brandpuntsbepaling gebruikt:

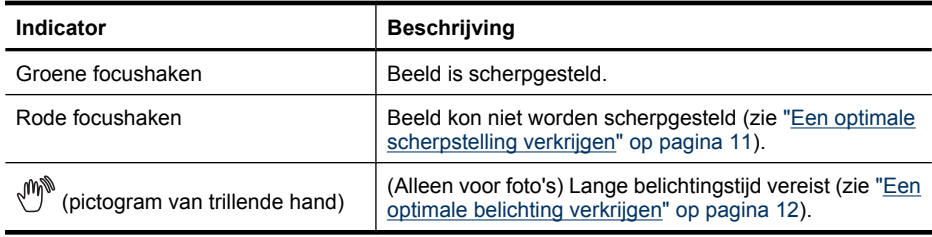

**Tip** Als uw opname niet juist is scherpgesteld of belicht wanneer u deze bekijkt in **Neergave**, terwijl u wel de aanwijzingen voor scherpstelling en belichting goed hebt opgevolgd, raadpleegt u de uitleg over wazige, donkere, lichte of korrelige opnamen in ["Het oplossen van problemen" op pagina 33.](#page-35-0)

#### <span id="page-13-0"></span>**Een onderwerp scherpstellen**

Wanneer u de knop **Sluiter** half indrukt, stelt de camera het onderwerp scherp binnen de focushaken. Wanneer het onderwerp is scherpgesteld, worden deze haken groen.

Als het onderwerp niet wordt scherpgesteld, gebruikt u **Focusvergrendeling** (zie "Focusvergrendeling gebruiken" op pagina 11).

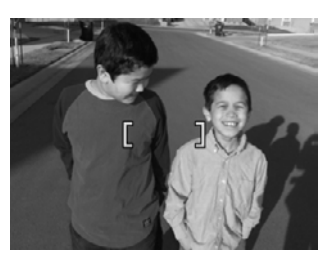

#### **Een optimale scherpstelling verkrijgen**

Wanneer de camera niet automatisch kan scherpstellen, worden de focushaken rood. Dit betekent dat de foto onscherp wordt, omdat deze buiten het focusbereik ligt of de scène weinig contrast heeft.

Als u een video opneemt of een foto neemt in een andere opnamemodus (zie ["De menu's](#page-17-0) [Foto-opname en Video-opname gebruiken" op pagina 15](#page-17-0)) dan **& Close-up** en het lukt de camera niet om de brandpuntsafstand te bepalen, dan wordt de foto toch genomen. Laat de knop **Sluiter** los, kader het onderwerp opnieuw in en druk de knop **Sluiter** opnieuw half in. Wanneer de focushaakjes nog steeds rood zijn, kunt u het volgende proberen.

**Voor foto's en videoclips:** als de scène een laag contrast heeft, gebruikt u **Focusvergrendeling** (zie "Focusvergrendeling gebruiken" op pagina 11) en richt u de camera op een punt van het onderwerp dat meer kleuren of scherpere randen heeft.

#### **Alleen voor foto's:**

- Selecteer een opnamemodus die beter geschikt is voor het tafereel waarvan u een opname maakt (zie **Opnamemodus** onder ["De menu's Foto-opname en Video](#page-17-0)[opname gebruiken" op pagina 15\)](#page-17-0).
- Als het onderwerp te dichtbij is (afstand is kleiner dan 200 mm of 7.87 in), gaat u verder weg staan of gebruikt u **Close-up** (zie **Close-up** onder ["De menu's Foto](#page-17-0)[opname en Video-opname gebruiken" op pagina 15](#page-17-0)).
- Als de camera is ingesteld op **Close-up** en niet kan scherpstellen, wordt de foto niet genomen. Probeer een van de volgende oplossingen:
	- Verplaats de camera binnen het bereik van **Close-up** (100-800 mm of 3,94-31.5 in) of stel de camera in op **Auto** (zie **Auto** onder ["De menu's Foto](#page-17-0)[opname en Video-opname gebruiken" op pagina 15](#page-17-0)).
	- Gebruik **Focusvergrendeling** in scènes met weinig contrast (zie "Focusvergrendeling gebruiken" op pagina 11).

### **Focusvergrendeling gebruiken**

Met behulp van de **Focusvergrendeling** kunt u scherpstellen op een onderwerp dat zich niet in het midden van de foto bevindt, sneller actiefoto's maken door van tevoren scherp <span id="page-14-0"></span>te stellen op het gebied waar de actie zal plaatsvinden, of scherpstellen in situaties met weinig licht of contrast.

- **1.** Richt de camera op het onderwerp en zorg ervoor dat het onderwerp zich binnen de focushaken bevindt. Wanneer er weinig licht of contrast is, richt u de camera op een object dat helderder is of meer contrast heeft.
- **2.** Druk de knop **Sluiter** half in.
- **3.** Houd de knop **Sluiter** half ingedrukt en richt de camera opnieuw op het onderwerp.
- **4.** Druk de knop **Sluiter** helemaal in om de foto te nemen.

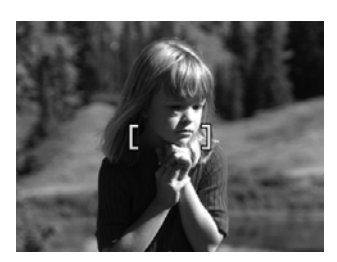

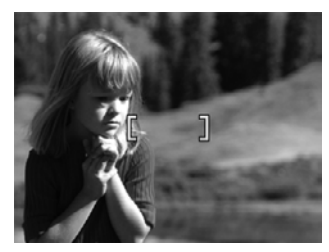

#### **Een optimale belichting verkrijgen**

Wanneer u bij het maken van een foto de knop **Sluiter** half indrukt, meet de camera ook de hoeveelheid licht om de juiste belichtingstijd in te stellen.

Als de camera vaststelt dat er een zeer lange belichtingstijd nodig is, wordt een trillende hand ( $\binom{m}{k}$ ) weergegeven. De foto wordt wel genomen, maar kan wazig zijn, omdat het moeilijk is om de camera voor de duur van de belichting stil te houden. Probeer een van de volgende oplossingen:

- Stel de flitser in op <sup>A</sup><sup>4</sup> Automatisch flitsen of  $\frac{1}{4}$  Flitser Aan (zie ["De flitser](#page-16-0) [instellen" op pagina 14](#page-16-0)).
- Zet de camera op een statief of een stabiele ondergrond.
- Als het onderwerp zich buiten het bereik van de flitser bevindt of als u geen statief hebt, stelt u de opnamemodus in op **(O) Scherpe foto** (zie **Scherpe foto** onder ["De](#page-17-0) [menu's Foto-opname en Video-opname gebruiken" op pagina 15](#page-17-0)).
- Zorg voor meer licht.
- **The Student Communist Comment opporter van video past de camera de belichting continu** aan.

# **De zoomfunctie gebruiken**

De camera heeft zowel een optische als een digitale zoomfunctie. Bij de optische zoom komt de lens naar buiten om het onderwerp van de foto dichterbij te halen. Wanneer de lens helemaal naar buiten staat, wordt de digitale zoomfunctie gebruikt. Bij digitaal zoomen worden geen onderdelen van de lens bewogen.

<span id="page-15-0"></span>**Tip** Hoe meer u inzoomt op het onderwerp van uw foto, des te meer worden de kleine bewegingen van de camera uitvergroot. U kunt hierdoor een zogeheten bewogen foto krijgen. Als verschijnt wanneer u de knop **Sluiter** half indrukt, kan de foto wazig worden. Zie de suggesties in ["Een optimale belichting verkrijgen" op pagina 12](#page-14-0) over het voorkomen van mogelijk wazige beelden.

#### **Optisch zoomen**

Bij optisch zoomen wordt de lens bewogen tussen de groothoekstand (1x) en de telestand (3x).

Als de camera is ingesteld op **T** Foto-opname of **V** Video**opname**, kunt u de knoppen voor **In-/Uitzoomen** gebruiken om in en uit te zoomen. Druk op  $\phi$  om in te zoomen en op  $\phi$  om uit te zoomen.

**P** $\mathbb{P}$  Opmerking U kunt de optische zoom instellen op de gewenste positie voordat u videoclips opneemt. U kunt de optische zoom echter niet gebruiken terwijl u de videoclip opneemt.

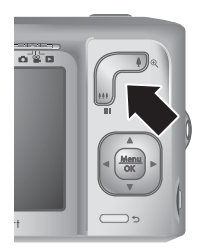

#### **Digitaal zoomen**

In digitaal zoomen toont het LCD-scherm een geel kader rond de scène en de instelling voor fotokwaliteit (MP-waarde). Wanneer u inzoomt, wordt de scène uitgebreid om aan te geven welk beeld wordt vastgelegd en wordt de MP-waarde kleiner om de resolutie aan te geven waarmee het beeld wordt vastgelegd.

Wanneer u foto's maakt met gebruikmaking van digitaal zoomen, moet u controleren of de MP-waarde op het LCD-scherm correct is voor het formaat waarin u de genomen foto wilt afdrukken. Voor meer informatie over MP-waarden en hun aanbevolen formaten, raadpleegt u **Fotokwaliteit** onder ["De menu's Foto-opname en Video-opname](#page-17-0) [gebruiken" op pagina 15.](#page-17-0)

Zo gebruikt u de digitale zoomfunctie:

- **1.** Als de camera is ingesteld op **T** Foto-opname, houdt u  $\phi$  van de knop **In-/ Uitzoomen** ingedrukt om optisch tot het maximale niveau te zoomen. Laat de knop dan weer los.
- **2.** Houd  $\phi$  ingedrukt tot het onderwerp dat u wilt fotograferen het gele kader vult. Als u te ver inzoomt, drukt u op  $\frac{1}{2}$ .
- **3.** Keer terug naar optische zoom door op  $\bigcirc$  te drukken.
- **Opmerking** Digitaal zoomen kan niet worden gebruikt bij het opnemen van videoclips.

# <span id="page-16-0"></span>**3 Instellingen voor het maken van foto's en het opnemen van videoclips**

U kunt de standaardinstellingen van de camera gebruiken voor de meest voorkomende omstandigheden waarin u opnames kunt maken. Voor sommige omstandigheden kunt u echter gebruikmaken van de functies die in dit hoofdstuk beschreven zijn om de foto's die u maakt of de videoclips die u opneemt te verbeteren. Naast de instellingen om de camera voor belichting en beweging te verbeteren, kunt u de camera ook instellen om een snelle reeks foto's te maken of een foto te maken 10 seconden nadat u op de knop **Sluiter** hebt gedrukt, waardoor u de tijd hebt om uzelf te fotograferen.

## **De flitser instellen**

Als u een flitserinstelling wilt selecteren, drukt u op  $\frac{1}{2}$  terwijl de camera is ingesteld op **Foto-opname**. Vervolgens markeert u met () de gewenste flitsmodus en drukt u op  $\frac{\text{Mean}}{\text{OK}}$ . U verlaat het menu zonder de flitserinstelling te veranderen door op  $\bigcirc$  te drukken.

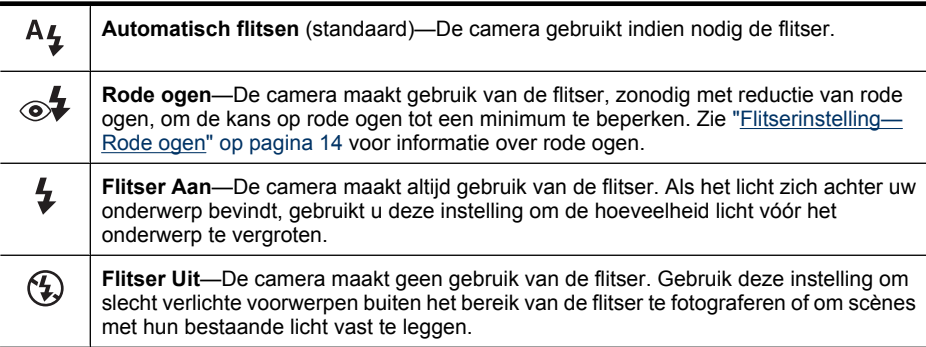

De flitserinstelling blijft van kracht tot u deze wijzigt of de camera uitzet.

*C* Opmerking De flitser is ingesteld op  $\circled{p}$  Flitser Uit in de opnamemodi  $\wedge$ **Landschap**, **Zonsondergang** en **Theater** en terwijl u een videclip opneemt of de functie  $\Box$  **Burst** gebruikt. De flitser is ingesteld op  $\circ$  **Rode ogen** in de opnamemodus **Nachtportret**.

### **Flitserinstelling—Rode ogen**

Het "rode-ogeneffect" is een gevolg van het feit dat het licht van de flitser wordt weerkaatst door de ogen van de mensen die u fotografeert. Hierdoor hebben de ogen van mensen op de foto soms een rode kleur. Als u **Rode ogen** gebruikt, flitst de camera drie keer snel achter elkaar waardoor de pupillen kleiner worden (en het effect van de rode ogen vermindert) voordat de hoofdflitser wordt gebruikt en de opname wordt gemaakt. Het maken van de foto duurt langer als u deze instelling gebruikt. U moet er dus voor zorgen dat de mensen die u fotografeert wachten op de extra flitsen.

## <span id="page-17-0"></span>**De menu's Foto-opname en Video-opname gebruiken**

Met de menu's **Foto-opname** en **Video-opname** kunt u camera-instellingen aanpassen die van invloed zijn op de kenmerken van de foto's en videoclips die u met de camera maakt. Het menu **Foto-opname** geeft alleen de functies weer die beschikbaar zijn voor het maken van foto's, terwijl het menu **Video-opname** alleen de functies toont die beschikbaar zijn voor het opnemen van videoclips.

- **1.** Schuif  $\bigcirc$   $\mathscr{C}$   $\bigcirc$  naar  $\bigcirc$  of  $\mathscr{C}$  en druk op  $\frac{\text{Mean}}{\text{OK}}$ .
- **2.** Markeer een optie met  $\blacktriangle \blacktriangledown$  en druk op  $\frac{\text{Meas}}{\text{OK}}$  om het menu dat bij de menuoptie hoort te openen.
- **3.** Markeer een instelling met  $\blacktriangle \blacktriangledown$  en druk op  $\frac{\text{Mean}}{\text{OK}}$  om de instelling te veranderen of druk op  $\bigcirc$  om het menu af te sluiten zonder de instelling te veranderen.
- **4.** U verlaat het menu door  $\bigcirc$  ingedrukt te houden totdat het menu verdwijnt.

U kunt op de camera informatie over een optie weergeven door met  $\blacktriangle\blacktriangledown$  de functie ? **Help...** te markeren in het menu van de optie. Druk vervolgens op  $\frac{\text{Mean}}{\text{OK}}$ .

Tenzij anders wordt aangegeven, blijft de instelling van kracht tot u de camera uitzet. Wanneer u de camera de volgende keer weer aanzet, worden de standaardwaarden van de instellingen hersteld.

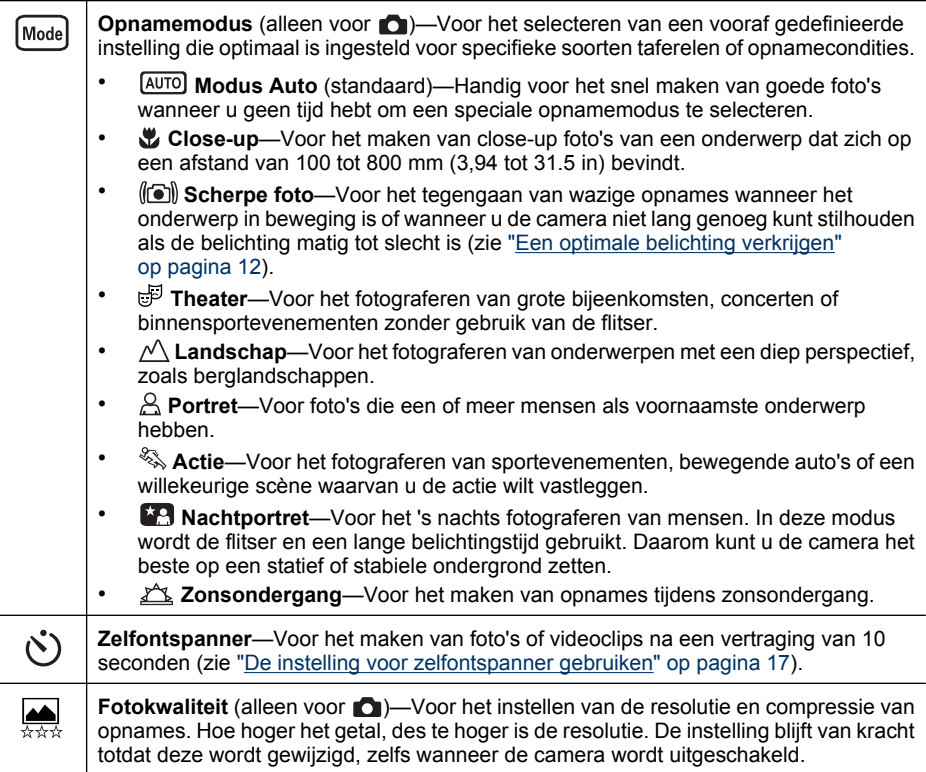

#### <span id="page-18-0"></span>Hoofdstuk 3

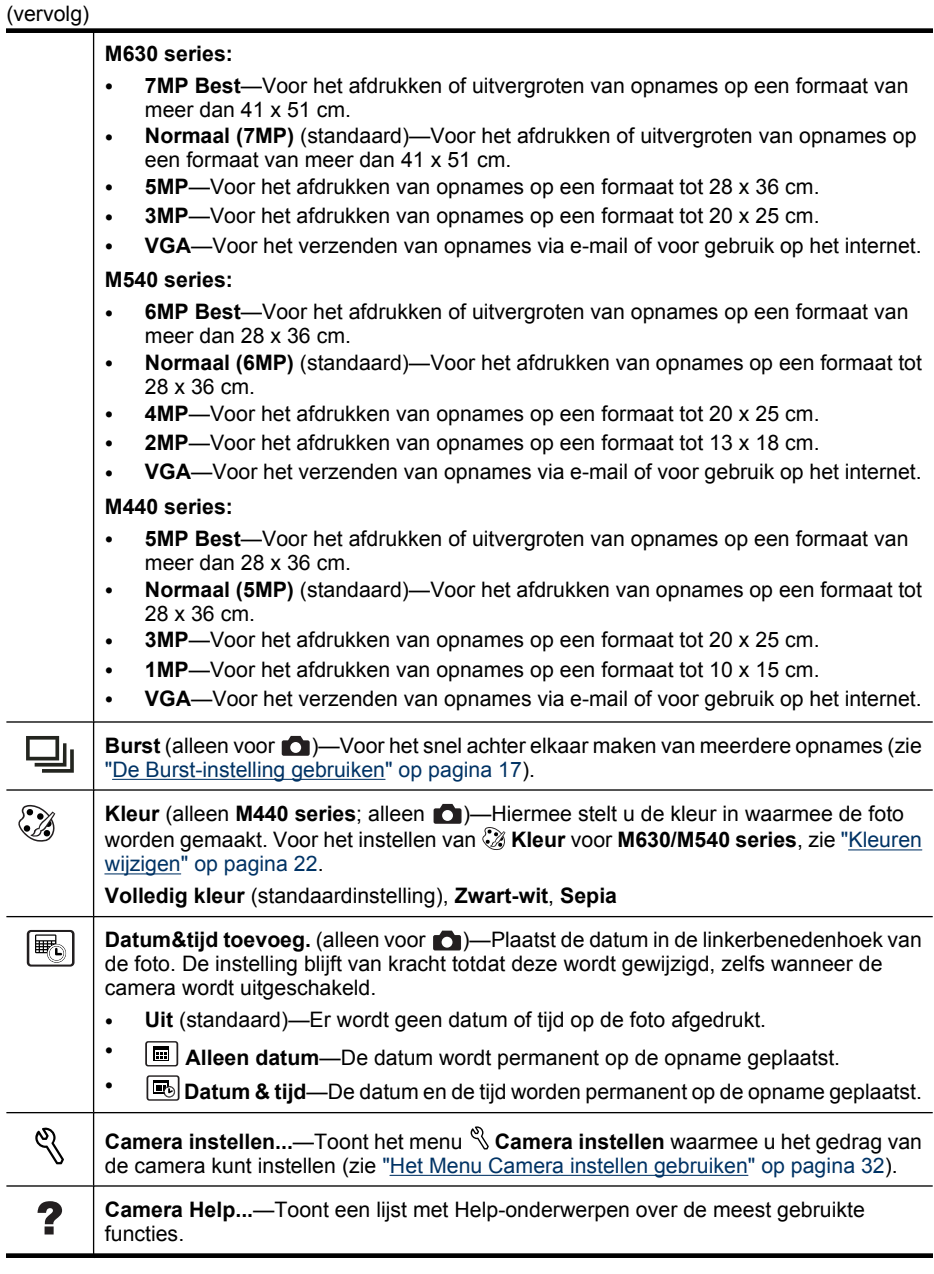

**Opmerking** Sommige menuopties zijn niet in alle opnamemodi beschikbaar.

### <span id="page-19-0"></span>**De instelling voor zelfontspanner gebruiken**

U kunt met de **Zelfontspanner** een opname maken of een videoclip opnemen 10 seconden nadat u de knop **Sluiter** hebt ingedrukt.

- **1.** In het menu **C** Foto-opname of **<sup>22</sup>. Video-opname** markeert u met  $\blacktriangle\blacktriangledown$  de optie **i Zelfontspanner**. Druk op <sup>Menu</sup>, markeer **Aan**, druk op <sup>Menu</sup> en houd **つ** ingedrukt totdat het menu verdwijnt.
- **2.** Zet de camera op een statief of een stabiele ondergrond.
- **3.** Kader het onderwerp in op het LCD-scherm.
- **4.** Druk de knop **Sluiter** half in om de brandpuntsafstand en belichting te vergrendelen. Wanneer de focushaken groen worden, drukt u de knop **Sluiter** helemaal in. De camera gaat 10 seconden aftellen en neemt vervolgens de foto of beging met de opname van de videoclip.
- **5.** Als u een videoclip aan het opnemen bent, drukt u op de knop **Sluiter** om de opname te stoppen.
- **Tip** Als u zelf in beeld wilt zijn, plaatst u de camera op een statief of een stabiele ondergrond en drukt u de knop **Sluiter** helemaal in. Net voor het einde van de tien seconden vergrendelt de camera de brandpuntsafstand en belichting, zodat u nog de tijd krijgt om naar uw plek te lopen.

De instelling **Zelfontspanner** wordt na het maken van de foto weer op **Uit** gezet.

#### **De Burst-instelling gebruiken**

U kunt met **Burst** snel achter elkaar maximaal twee (M440 series) of drie (M630/ M540 series) foto's maken wanneer u de knop **Sluiter** helemaal ingedrukt houdt.

- **1.** In het menu **C** Foto-opname markeert u met  $\blacktriangle$  de optie  $\Box$  Burst. Druk op  $\frac{M_{\text{env}}}{\text{OK}}$ , markeer Aan, druk op  $\frac{M_{\text{env}}}{\text{OK}}$  en houd  $\bigcirc$  ingedrukt totdat het menu verdwijnt.
- **2.** Bepaal het onderwerp en druk de knop **Sluiter** half in om de brandpuntsafstand en belichting te vergrendelen. Druk vervolgens de knop **Sluiter** helemaal in en houd deze ingedrukt. De camera neemt zo snel mogelijk achter elkaar twee of drie foto's (afhankelijk van uw cameramodel), tot u de knop **Sluiter** loslaat of het geheugen in de camera opraakt.

Tijdens een burstopname blijft het LCD-scherm uit. Nadat de burstopnames zijn gemaakt, verschijnt elke opname met één tegelijk in **Meteen bekijken** (zie ["Meteen bekijken"](#page-12-0) [op pagina 10](#page-12-0)). U kunt de volledige burstopname in **Meteen bekijken** verwijderen. Zie ["Opnames verwijderen" op pagina 19](#page-21-0) voor informatie over het verwijderen van afzonderlijke opnames.

De instelling **Burst** blijft van kracht tot u deze wijzigt of de camera uitzet, waardoor het op de standaardinstelling **Uit** wordt teruggezet.

# <span id="page-20-0"></span>**4 Opnames en videoclips bekijken**

U kunt foto's en videoclips bekijken en manipuleren als de camera is ingesteld op  $\square$ **Weergave**, zoals hier beschreven. Zie ["Het menu Ontwerpgalerie" op pagina 22](#page-24-0) voor informatie over het verbeteren van opnames.

- **1.** Schuif  $\bigcirc$  **2.**  $\bigcirc$  naar  $\bigcirc$ .
- **2.** Gebruik  $\blacklozenge$  om door uw foto's en videoclips te bladeren.

Druk op  $\triangle$  om videoclips af te spelen. Druk op  $\frac{\text{Mean}}{\text{OK}}$  om een videoclip te onderbreken, druk op  $\triangle$  om de videoclip verder af te spelen of druk op  $\frac{\text{Mean}}{\text{OK}}$  om naar het **Menu Weergave** terug te gaan.

Als de camera is ingesteld op **Weergave** wordt op het LCD-scherm aanvullende informatie over elke foto of videoclip weergegeven.

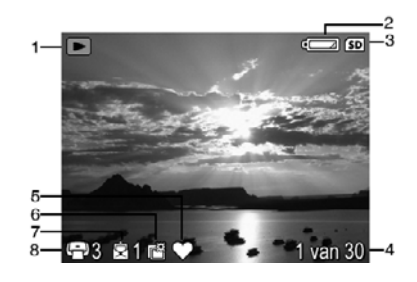

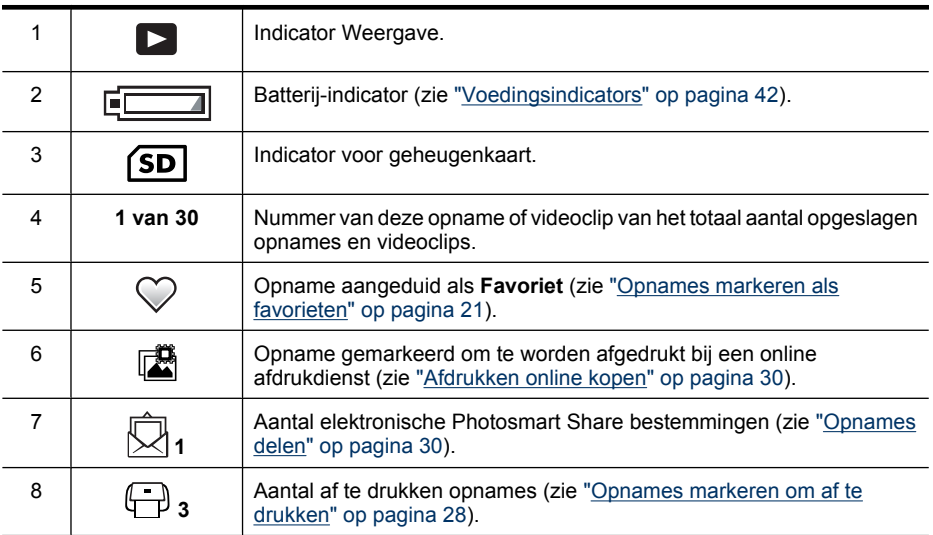

# <span id="page-21-0"></span>**Opnames verwijderen**

Zo verwijdert u een opname als de camera is ingesteld op **Neergave**:

- **1.** Druk op  $\widehat{\mathbb{U}}$ .
- **2.** Selecteer met  $\blacktriangle \blacktriangledown$  een optie en druk vervolgens op  $\frac{\text{Mean}}{\text{OK}}$ .
	- **Deze opname**—Verwijdert de opname of videoclip.
	- **Alles behalve favorieten**—Verwijdert alle opnames, behalve de opnames die zijn aangeduid als **Favorites**. Deze menuoptie wordt alleen weergegeven wanneer u opnames hebt die zijn aangeduid als **Favorieten** (zie ["Opnames](#page-23-0) [markeren als favorieten" op pagina 21](#page-23-0)).
	- **Alle opnames (in geheugen/op kaart)**—Verwijdert alle opgeslagen opnames en videoclips.
	- **(Geheugen/Kaart) Formatteren**—Verwijdert alle opgeslagen bestanden en formatteert vervolgens het interne geheugen of de geheugenkaart.

## **Miniaturen weergeven**

- **1.** Als de camera is ingesteld op **Neergave** drukt u op **:::** (hetzelfde als  $\frac{114}{11}$ **Uitzoomen** op de knop **In-/Uitzoomen**).
- **2.** Blader met  $\blacktriangle\blacktriangledown$  en  $\blacklozenge\blacktriangleright$  langs de miniaturen.
- **3.** Druk op  $\frac{\text{Mean}}{\text{OK}}$  om de gemarkeerde opname op het LCD-scherm te bekijken.

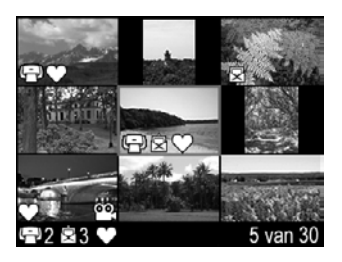

## **Opnames vergroten**

Deze functie is alleen bedoeld voor weergavedoeleinden. U kunt de foto er niet permanent mee wijzigen

- **1.** Als de camera is ingesteld op **D** Weergave drukt u op  $\mathcal{R}$  (hetzelfde als  $\blacklozenge$ **Inzoomen** op de knop **In-/Uitzoomen**). De weergegeven foto wordt tweemaal vergroot.
- **2.** Met  $\triangle \blacktriangledown$  en  $\blacklozenge \blacktriangleright$  kunt u de vergrote opname helemaal bekijken.
- **3.** Met  $\uparrow$  en  $\uparrow \downarrow \downarrow$  kunt u de vergroting aanpassen.
- **4.** Druk op **← om naar Weergave** terug te gaan.

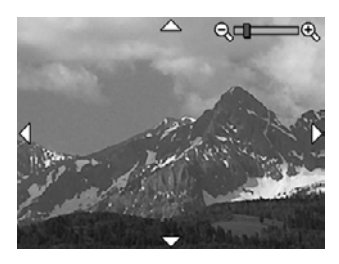

# <span id="page-22-0"></span>**Het menu Weergave gebruiken**

- **1.** Als de camera is ingesteld op **Neergave**, drukt u op  $\frac{\text{Mean}}{\text{OK}}$ .
- **2.** Markeer een optie met  $\blacktriangle\blacktriangledown$ .
- **3.** Selecteer met  $\blacklozenge$  een foto of videoclip, druk op  $\frac{\text{Mean}}{\text{OK}}$  en volg de aanwijzingen op het scherm.
	- **Opmerking** Om het geluid dat bij de videoclips is opgenomen te kunnen horen, moet u ze naar uw computer overbrengen (zie ["Opnames overbrengen en](#page-26-0) [afdrukken" op pagina 24](#page-26-0)).
- **4.** U verlaat de geselecteerde optie van  **Weergave** door op **←** te drukken.
- **5.** U verlaat het menu **Neergave** door  $\rightarrow$  ingedrukt te houden totdat het menu verdwijnt.

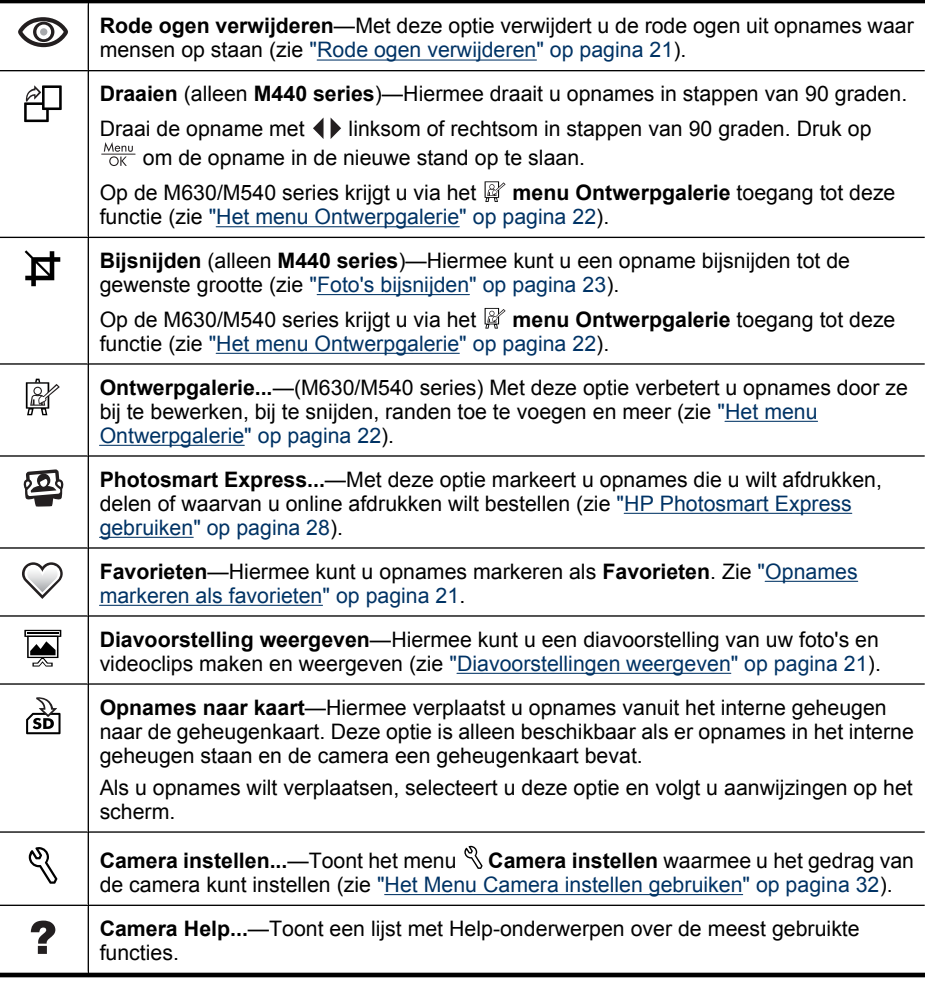

#### <span id="page-23-0"></span>**Rode ogen verwijderen**

Wanneer u **C** Rode ogen verwijderen selecteert, zorgt de camera ervoor dat de mensen die u fotografeert geen rode ogen op de foto krijgen.

**Rode ogen verwijderen** is alleen beschikbaar voor opnames die met een flitser worden gemaakt.

**Opmerking** Raadpleeg ["Flitserinstelling—Rode ogen" op pagina 14](#page-16-0) voor informatie over het voorkomen van rode ogen.

Het verwijderen van rode ogen duurt enkele seconden en hierna wordt de opname weergegeven met groene kaders rond de gecorrigeerde gebieden, samen met het menu **Rode ogen verwijderen**:

- **Wijzigingen opslaan** (standaard)—Bewaart een kopie van de originele foto met de wijzigingen en keert terug naar het menu **Weergave**.
- **Wijzigingen weergeven**—Hiermee geeft u een vergrote weergave van de opname weer met groene kaders rond de gecorrigeerde gebieden.

U verlaat het menu **Rode ogen verwijderen** zonder de wijzigingen op te slaan door op  $\bigcirc$  te drukken.

#### **Opnames markeren als favorieten**

Door een opname te markeren als **Favoriet** kunt u snel de groep opnames selecteren die als **Favorieten** zijn gemarkeerd om af te drukken of als een groep te bekijken. U kunt maximaal 200 opnames als **Favoriet** markeren.

- **1.** Als de camera is ingesteld op **Neergave** bladert u met  $\blacklozenge$  naar de opname die u als **Favoriet** wilt markeren en drukt u vervolgens op  $\frac{\text{Mean}}{\text{OK}}$ .
- **2.** Markeer met  $\blacktriangle \blacktriangledown$  de optie  $\heartsuit$  **Favorieten**, druk op  $\frac{\text{Mean}}{\text{OK}}$  en druk vervolgens nogmaals op  $\frac{\text{Mean}}{\text{OK}}$  om de weergegeven opname te markeren. Deze opname wordt in het menu **Favorieten** aangevinkt. U maakt de markering van een opname als **Favoriet** ongedaan door nogmaals op  $\frac{\text{Mean}}{\text{OK}}$  te drukken.
- **3.** Geef elke opname die u als **Favoriet** wilt markeren weer met ( $\blacktriangleright$ . Herhaal vervolgens stap 2.
- **4.** U verlaat het menu **Neergave** door  $\rightarrow$  ingedrukt te houden totdat het menu verdwijnt.

Als de HP Photosmart software op uw computer geïnstalleerd is, blijven de gemarkeerde opnames gemarkeerd als ze naar de computer worden overgebracht (zie ["Opnames](#page-26-0) [overbrengen en afdrukken" op pagina 24](#page-26-0)).

#### **Diavoorstellingen weergeven**

Selecteer **Diavoorstelling weergeven** om een diavoorstelling van foto's en/of videoclips te maken en op het LCD-scherm van de camera weer te geven.

In het menu **Diavoorstelling** selecteert u met **★▼** de opties voor de diavoorstelling.

- **Opnames**—Hiermee speelt u de opgegeven opnames af: **Alles** (standaardinstelling), **Favorieten**, **Alleen foto's**, **Alleen video's**.
- **Interval**—Hiermee geeft u aan hoe lang elke opname wordt weergegeven: **2 sec**, **5 sec** (standaardinstelling), **10 sec**, **15 sec**, **60 sec**.
- **Herhalen**—Hiermee geeft u aan hoe vaak de diavoorstelling wordt herhaald: **Eenmaal** (standaardinstelling), **2x**, **3x**, **Continu**.

# <span id="page-24-0"></span>**5 Het menu Ontwerpgalerie**

**M630/M540 series:**Met de functie **Ontwerpgalerie** kunt u uw opnames verbeteren.

- **1.** Als de camera is ingesteld op **Neergave** bladert u met  $\blacklozenge$  naar een opname en drukt u op  $\frac{\text{Mean}}{\text{OK}}$ .
- **2.** Markeer met  $\blacktriangle \blacktriangledown$  de optie  $\mathbb{F}$  Ontwerpgalerie en druk op  $\frac{\text{Meen}}{\text{OK}}$ .
- **3.** Markeer een optie met  $\blacktriangle\blacktriangledown$ , druk op  $\frac{\text{Mean}}{\text{OK}}$  en volg de instructies op het scherm.

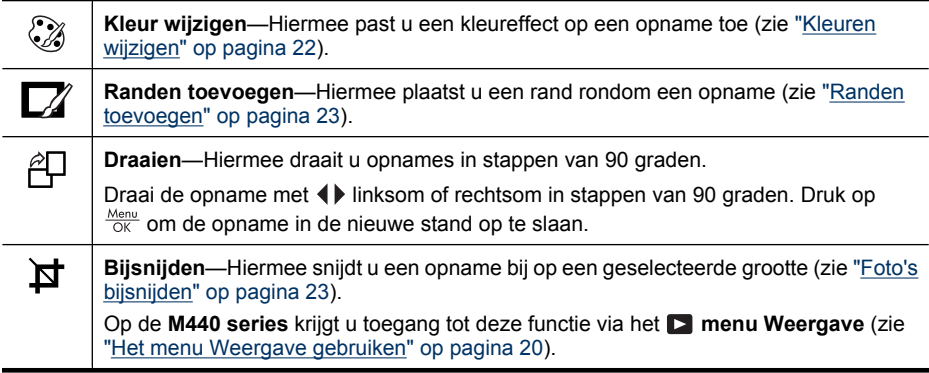

Tenzij het anders is aangegeven, worden de effecten van de  $\mathbb{F}$  Ontwerpgalerie toegepast op een kopie van de opname; het origineel blijft behouden.

# **Kleuren wijzigen**

**Tip** Wanneer u van plan bent om kleuren te wijzigen, doet u dit voordat u een rand toevoegt.

**Kleur wijzigen** biedt u de mogelijkheid een kleurenschema op de weergegeven opname toe te passen. Kleuren wijzigen:

- **1.** Gebruik in het  $\mathbb{F}$  menu Ontwerpgalerie de  $\blacktriangle\blacktriangledown$  om  $\mathbb{Q}$  Kleur wijzigen te selecteren en druk vervolgens op  $\frac{\text{Menu}}{\text{OK}}$ .
- **2.** Selecteer een kleurenschema met ▲▼ en bekijk welk effect dit op de opname heeft.
	- **Zwart-wit**—Hiermee zet u kleurenopnames om in zwart-wit.
	- **Sepia**—Hiermee zet u de kleur om in een bruinige tint waardoor de foto er ouderwets uitziet.
	- **Z-W-tinten**—Hiermee brengt u kleurtinten aan op een zwart-wit versie van een foto..
- **3.** Druk op  $\frac{M_{\text{en}}}{\alpha}$  om het kleurenschema te selecteren en het menu  $\alpha$  Kleur wijzigen te openen.

Volg de instructies op de camera om de kleur aan te passen.

**4.** Druk op  $\frac{\text{Mean}}{\text{OK}}$  om een kopie van de opname met het geselecteerde kleurenschema op te slaan en terug te gaan naar het menu **<b>og Ontwerpgalerie**. Druk op  $\bigcirc$  om het menu te verlaten zonder iets op te slaan en terug te gaan naar het menu  $\otimes$  Kleur **wijzigen**.

## <span id="page-25-0"></span>**Randen toevoegen**

**Tip** Wanneer u van plan bent om kleuren te wijzigen of de opname bij te snijden, doet u dit voordat u een rand toevoegt.

**Randen toevoegen** biedt u de mogelijkheid om een of meer vooraf gedefinieerde randen aan de weergegeven opname toe te voegen. Een rand toevoegen:

- **1.** Gebruik in het  $\mathbb{F}$  menu Ontwerpgalerie de ▲▼ om  $\mathbb{Z}$  Randen toevoegen te selecteren en druk vervolgens op  $\frac{\text{Menu}}{\text{OK}}$ .
- **2.** Selecteer met  $\blacktriangle\blacktriangledown$  een type rand en bekijk welk effect dit op de opname heeft.
	- **Zachte rand**—Hiermee voegt u een zachte gevignetteerde rand aan de opname toe.
	- **Ovaal**—Hiermee voegt u een matte ovale rand met afgeschuinde randen toe.
	- **Rechthoek**—Hiermee voegt u een matte rechthoekige rand met afgeschuinde randen toe.
- **3.** Druk op  $\frac{\text{Mean}}{\text{OK}}$  om de rand te selecteren en het menu  $\Box$  Randen toevoegen te openen.

Volg de instructies op de camera om de rand aan te passen.

**4.** Druk op  $\frac{\text{Mean}}{\text{OK}}$  om een kopie van de opname met de geselecteerde rand op te slaan en terug te gaan naar het menu  $\mathbb{F}$  Ontwerpgalerie. Druk op  $\bigcirc$  om het menu te verlaten zonder iets op te slaan en terug te gaan naar het menu **Randen toevoegen**.

# **Foto's bijsnijden**

Met **Bijsnijden** kunt u de weergegeven foto bijsnijden tot de gewenste grootte, waarna u met de knop **In-/Uitzoomen** en  $\blacktriangle\blacktriangledown\blacktriangle\blacktriangledown\blacktriangle$  ervoor kunt zorgen dat het gewenste deel van de foto wordt opgeslagen.

- **Tip** Zorg ervoor dat u de opnames naat wens bijsnijdt voordat u randen toevoegt.
- **1.** Gebruik in het  $\mathbb{F}$  menu Ontwerpgalerie de ▲▼ om  $\sharp$  Bijsnijden te selecteren en druk vervolgens op  $\frac{\text{Mean}}{\text{OK}}$ .
- **2.** Selecteer met ▲▼ de stand van de bijgesneden foto en bekijk welk effect dit op de opname heeft.
	- **Landschap** (standaard)—Hiermee snijdt u de weergegeven foto bij tot een horizontaal formaat met een verhouding van drie breed tot twee hoog.
	- **Portret**—Hiermee snijdt u de weergegeven foto bij tot een verticaal formaat met een verhouding van twee breed tot drie hoog.

Volg de aanwijzingen op het scherm voor het gebruiken van de knop **In-/ Uitzoomen** en het aanpassen van de inhoud van de bijgesneden foto.

**3.** Druk op  $\frac{\text{Menu}}{\text{OK}}$  om een kopie van de bijgesneden foto op te slaan en terug te keren naar **het menu <b>***C* Ontwerpgalerie. Druk op  $\rightarrow$  om het menu te verlaten zonder iets op te slaan en terug te gaan naar het menu **Bijsnijden**.

Bij het afdrukken worden foto's met de normale hoogte-breedteverhouding bijgesneden aan de boven- en onderkant (landschap) of aan de zijkanten (portret). Door een foto bij te snijden zorgt u ervoor dat het juiste deel van de foto wordt afgedrukt.

# <span id="page-26-0"></span>**6 Opnames overbrengen en afdrukken**

Door regelmatig uw opnames op de computer te plaatsen en van de geheugenkaart te verwijderen, kunt u de tijd dat het kost om de camera in te schakelen, opnames te bekijken en opnames over te brengen verkorten. U kunt opnames en videoclips overbrengen met of zonder de HP Photosmart software die bij de camera is geleverd. De HP Photosmart software bevat echter verschillende functies voor het overbrengen en beheren van uw opnames en begeleidt u ook bij het overbrengen hiervan.

**Opmerking** Het kan tot twee uur duren om een grote hoeveelheid opnames met hoge resolutie over te brengen van een geheugenkaart naar de computer. Koppel de camera niet los tijdens het overbrengen van opnames naar de computer, zelfs niet als het LCD-scherm uitgeschakeld is of als er niets op de computer lijkt te gebeuren. Koppel de camera pas los als de computer aangeeft dat de overdracht van de opnames helemaal voltooid is. Zorg er bij het overbrengen van een grote hoeveelheid opnames voor dat de batterijen van de camera volledig opgeladen zijn. Gebruik anders een optioneel HP Photosmart dock of een geheugenkaartlezer.

## **Opnames overbrengen met HP Photosmart software**

Als u de HP Photosmart software hebt geïnstalleerd (zie ["De software installeren"](#page-8-0) [op pagina 6\)](#page-8-0), gebruikt u deze methode om foto's en videoclips naar uw computer over te brengen.

Als u de camera aansluit op een computer waarop de HP Photosmart software geïnstalleerd is:

- Als er opnames zijn die als **Favorieten** gemarkeerd zijn (zie ["Opnames markeren als](#page-23-0) [favorieten" op pagina 21\)](#page-23-0), worden de markeringen tegelijk met de opnames naar de computer overgebracht.
- Als u foto's hebt gemarkeerd om af te drukken (zie ["Opnames markeren om af te](#page-30-0) [drukken" op pagina 28](#page-30-0)) en de computer is aangesloten op een printer, dan worden de gemarkeerde foto's automatisch afgedrukt.
- Als u foto's hebt gemarkeerd om te delen (zie ["Opnames delen" op pagina 30](#page-32-0)) en de computer is aangesloten op het internet, worden de gemarkeerde foto's automatisch naar hun bestemming gestuurd.
- Als u foto's hebt gemarkeerd om een afdruk op papier van te kopen (zie ["Afdrukken](#page-32-0) [online kopen" op pagina 30](#page-32-0)) en de computer is aangesloten op het internet, kunt u de instructies op het beeldscherm van de computer volgen om de afdrukken te kopen van de foto's die u hebt geselecteerd.
- Voor het overbrengen van de opnames op de camera naar de computer dient u de instructies op het computerscherm te volgen.
- **Tip** U kunt deze taak ook uitvoeren met gebruikmaking van een optioneel HP Photosmart dock (zie de documentatie bij het dock).

<span id="page-27-0"></span>Opnames overbrengen met de HP Photosmart software:

- **1.** Als u opnames hebt gemarkeerd om te delen, af te drukken of om online afdrukken te kopen(zie ["HP Photosmart Express gebruiken" op pagina 28](#page-30-0)), moet u controleren of de computer is verbonden met een printer en/of het internet.
- **2.** Zet de camera uit.
- **3.** Sluit de camera op de computer aan met gebruikmaking van de USB-kabel die bij de camera is geleverd.
- **4.** Zet de camera aan. Wanneer het LCD-scherm aangeeft dat de camera op de computer is aangesloten, volgt u de aanwijzingen op het scherm van de computer. Raadpleeg de Help in de HP Photosmart software voor meer informatie.
	- $\mathbb{R}^n$  **Opmerking Als de camera niet goed met de** computer is verbonden, raadpleegt u ["Mijn](#page-39-0) [camera houdt ermee op wanneer ik hem op de](#page-39-0) [computer aansluit." op pagina 37](#page-39-0).

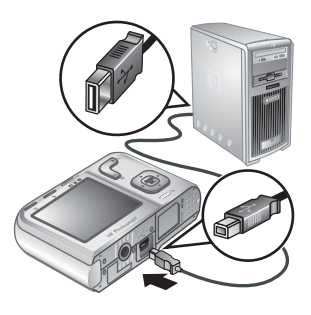

Nadat u de opnames hebt overgebracht, kunt u ze met de HP Photosmart software bewerken, afdrukken of verzenden.

## **Opnames overbrengen zonder HP Photosmart software**

Wanneer u de HP Photosmart software niet installeert:

- U kunt de functies **Delen** of **Afdrukken online kopen** niet gebruiken in het menu **@ Photosmart Express** op de camera (zie ["HP Photosmart Express](#page-30-0) [gebruiken" op pagina 28\)](#page-30-0).
- Opnames die u hebt geselecteerd om af te drukken, worden niet automatisch afgedrukt wanneer de camera op een computer wordt aangesloten.
- De markering **Favorieten** wordt niet naar de computer overgebracht.

U kunt echter wel opnames en videoclips naar uw computer overbrengen door:

- De camera direct op de computer aan te sluiten (zie "De camera op de computer aansluiten" op pagina 25)
- Gebruik te maken van een geheugenkaart (zie ["Een geheugenkaartlezer](#page-28-0) [gebruiken" op pagina 26\)](#page-28-0)

#### **De camera op de computer aansluiten**

- **1.** Schakel de camera uit, sluit de camera op de computer aan met gebruikmaking van de USB-kabel die bij de camera is geleverd, en schakel de camera weer in. De beeldsoftware op de computer wordt gestart. Volg de aanwijzingen op het scherm om uw opnames over te brengen.
- **2.** Wanneer u klaar bent met het overbrengen van opnames, koppelt u de camera los van de computer.

Wanneer u problemen ondervindt, stelt u de  $\leftarrow$  USB-configuratie van de camera in op **Schijfstation** (zie **USB-configuratie** onder ["Het Menu Camera instellen gebruiken"](#page-34-0) [op pagina 32](#page-34-0)) en sluit u de camera opnieuw aan op de computer.

<span id="page-28-0"></span>**Opmerking** Als u op een Macintosh-computer de camera instelt op **Schijfstation** en Fotolader of iPhoto niet automatisch wordt gestart, zoekt u op het bureaublad naar een schijfstationpictogram met als naam het modelnummer van de HP camera en kopieert u de opnames handmatig. Raadpleeg de Mac-help voor meer informatie over het kopiëren van bestanden.

### **Een geheugenkaartlezer gebruiken**

U kunt de optionele geheugenkaart van de camera in een aparte geheugenkaartlezer (afzonderlijk aan te schaffen) plaatsen. Sommige computers en HP Photosmart printers hebben ingebouwde geheugenkaartsleuven die dienst doen als geheugenkaartlezer.

- **1.** Plaats de geheugenkaart van de camera in de geheugenkaartlezer (of in de geheugenkaartsleuf van de computer, als die aanwezig is).
- **2.** Uw eigen software voor het overbrengen van opnames start automatisch en leidt u door het proces om opnames naar de computer over te brengen.
- **3.** Wanneer u hebt gecontroleerd dat de opnames zijn overgebracht, plaatst u de geheugenkaart weer in uw camera.

Als er niet automatisch een programma wordt gestart of als u de opnames handmatig wilt kopiëren, zoekt u het schijfpictogram van de geheugenkaart. Vervolgens kopieert u de opnames naar de lokale vaste schijf. Voor meer informatie over het kopiëren van bestanden, wordt u verwezen naar de Help-functie van uw computer.

# **Opnames direct op een printer afdrukken**

U kunt vanaf uw camera opnames rechtstreeks afdrukken op elke PictBridge-gecertificeerde printer. Zie ["Opnames overbrengen met HP](#page-26-0) [Photosmart software" op pagina 24](#page-26-0) voor meer informatie over het afdrukken van opnames vanaf uw computer.

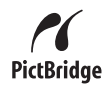

- **Propherational U kunt geen videoclips afdrukken met de methode die in dit gedeelte** wordt beschreven. U kunt echter wel een frame uit een videoclip afdrukken met gebruikmaking van de HP Photosmart software. Raadpleeg de Help in de HP Photosmart software voor meer informatie.
- **1.** Controleer of de printer aan staat, papier bevat en of er geen foutberichten op de printer worden weergegeven.
- **2.** Schakel de camera uit, sluit de camera op de computer aan met gebruikmaking van de USB-kabel die bij de camera is geleverd, en schakel de camera weer in.

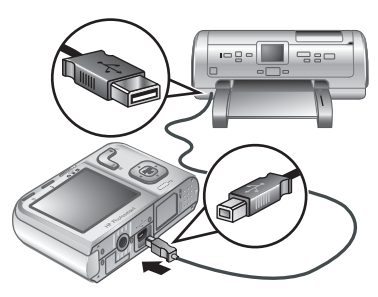

- **3.** Als op het LCD-scherm van de camera **Gemarkeerde foto's afdrukken?** wordt weergegeven, voert u een van de volgende handelingen uit:
	- Als u de foto's die u hebt gemarkeerd om af te drukken wilt afdrukken (zie ["Opnames markeren om af te drukken" op pagina 28](#page-30-0)), markeert u **Ja**, drukt u op  $\frac{\text{Menn}}{\text{OK}}$  en volgt u de instructies op het scherm van de camera om afdrukopties te selecteren en de gemarkeerde foto's af te drukken.
		- **The Opmerking** Wanneer de printer de gemarkeerde opnames heeft afgedrukt, wordt op het LCD-scherm van de camera een opname weergegeven. U kunt vervolgens afzonderlijke opnames selecteren om af te drukken door de resterende stappen in deze procedure te volgen.
	- Als u afzonderlijke opnames wilt selecteren om af te drukken, markeert u **Nee** en drukt u op  $\frac{\text{Mean}}{\text{OK}}$ .
- **4.** Als er een opname op het LCD-scherm van de camera wordt getoond:
	- Als u één of meer opnames wilt afdrukken, selecteert u met (I) een opname die u wilt afdrukken. Met  $\blacktriangle \blacktriangledown$  specificeert u hoeveel afdrukken u wilt maken. Druk vervolgens op . In het menu **Afdrukopties** markeert u **Deze opname nu afdrukken** en drukt u op  $\frac{\text{Mean}}{\text{OK}}$ .
	- Als u een groep opnames wilt afdrukken of de afdrukinstellingen wilt veranderen, drukt u op  $\frac{\text{Mean}}{\text{OK}}$ , markeert u **Menu Afdrukken...** en drukt u nogmaals op  $\frac{\text{Mean}}{\text{OK}}$ . Markeer de gewenste optie.
		- **Printerinstellingen**—Specificeert papierformaat, afdrukformaat en kwaliteit, en of u al dan niet een witte rand om de foto wilt. Met  $\blacktriangle \blacktriangledown$  selecteert u een afdrukoptie; met () verandert u de geselecteerde afdrukoptie. Als u klaar bent met het instellen van de afdrukopties, drukt u op  $\frac{\text{Mean}}{\text{OK}}$ .
		- Alles afdrukken—Maakt één afdruk van elke opname. Druk op <sup>Menu</sup> en volg de instructies op de camera om het afdrukken te starten.
		- **Index afdrukken**—Drukt miniatuurweergaven van alle opnames af. Druk op  $\frac{\text{Mean}}{\text{OK}}$  om het afdrukken te starten.
		- **Favorieten afdrukken**—Drukt een exemplaar af van elke opname die als **Favoriet** is gemarkeerd. Druk op **Menu** om het afdrukken te starten. Deze optie is alleen beschikbaar als u minstens één opname hebt gemarkeerd als **Favoriet** (zie ["Opnames markeren als favorieten" op pagina 21](#page-23-0)).
		- **Afdrukken annuleren**—Stopt het afdrukken van alle opnames die nog niet afgedrukt waren. Druk op  $\frac{\text{Mean}}{\text{OK}}$ , markeer **Ja** en druk nog eens op  $\frac{\text{Mean}}{\text{OK}}$ .
- **5.** Als de printer klaar is met het afdrukken van de opnames, kunt u de camera losmaken van de printer.
- **Prankling** Wanneer u de camera op een printer aansluit die niet van HP is en u problemen bij het afdrukken ondervindt, neemt u contact op met de fabrikant van de printer. HP biedt geen klantondersteuning voor printers die niet van HP zijn.

# <span id="page-30-0"></span>**7 HP Photosmart Express gebruiken**

Met **HP Photosmart Express** kunt u foto's op de camera selecteren om automatisch af te drukken (zie "Opnames markeren om af te drukken" op pagina 28), om afdrukken online aan te schaffen (zie ["Afdrukken online kopen" op pagina 30\)](#page-32-0) of om ze naar iemand te versturen (zie ["Opnames delen" op pagina 30\)](#page-32-0) de volgende keer dat u de camera op uw computer of printer aansluit.

Voor het gebruik van bepaalde functies in het menu **Photosmart Express** moet de HP Photosmart software op uw computer zijn geïnstalleerd. Zie ["De software](#page-8-0) [installeren" op pagina 6](#page-8-0) voor informatie over het installeren van deze software.

**The Opmerking** De beschikbare online diensten variëren per land of regio.

# **Het Menu Photosmart Express gebruiken**

Het menu **@ Photosmart Express** weergeven:

- **1.** Schuif  $\bigcirc$  **8.**  $\bigcirc$  naar  $\bigcirc$  en druk op  $\frac{\text{Mean}}{\text{OK}}$ .
- **2.** Markeer met  $\blacktriangle\blacktriangledown$  de optie  $\bigcircledast$  **Photosmart Express...** en druk vervolgens op  $\frac{M_{\text{encl}}}{\diamond K}$ .
- **3.** Markeer een menuoptie met  $\blacktriangle\blacktriangledown$  en druk vervolgens op  $\frac{\text{Mean}}{\text{OK}}$ .

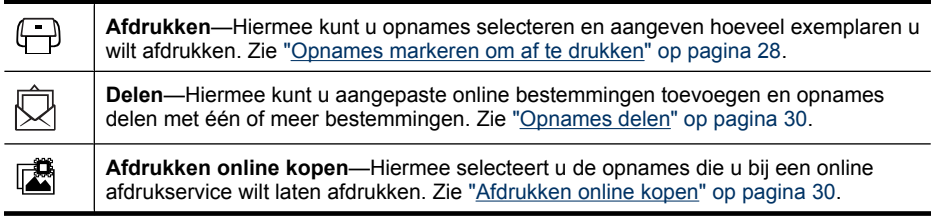

**Opmerking** De functies in het menu **Photosmart Express** zijn alleen beschikbaar voor foto's. De functies zijn niet beschikbaar voor videoclips.

# **Opnames markeren om af te drukken**

Gemarkeerde opnames worden automatisch afgedrukt wanneer u de camera aansluit op een PictBridge-printer of een computer waarop de HP Photosmart software is geïnstalleerd. U kunt afzonderlijke gemarkeerde opnames, alle opnames of opnames

gemarkeerd als **Favorieten** afdrukken (zie ["Opnames markeren als favorieten"](#page-23-0) [op pagina 21](#page-23-0)).

- **1.** In het menu <sup>22</sup> Photosmart Express markeert u met ▲▼ de optie **Afdrukken** en drukt u vervolgens op  $\frac{\text{Menu}}{\text{OK}}$ .
- **2.** In het menu **Afdrukken** markeert u een optie. Druk vervolgens op  $\frac{\text{Menu}}{\text{OK}}$ .
	- **Deze opname**—Markeert de opname die wordt weergegeven. U kunt met  $\blacklozenge$  naar een andere opname bladeren.
	- **Alle favorieten...**—Geeft de optie **Alle favorieten afdrukken** weer. Druk op  $\frac{\text{Mean}}{\text{OK}}$ . Deze optie is alleen beschikbaar als u meerdere opnames hebt gemarkeerd als

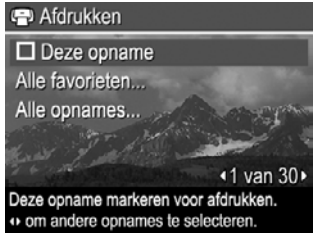

**Favoriet** (zie ["Opnames markeren als favorieten" op pagina 21](#page-23-0)).

- Alle opnames...—Geeft de optie Alle opnames afdrukken weer. Druk op  $\frac{\text{Mean}}{\text{OK}}$ . Deze optie is alleen beschikbaar als er meerdere opnames op de camera staan.
- **3.** Als u meerdere afdrukken van een opname wilt maken, markeert u **Aantal exemplaren wijzigen** en drukt u vervolgens op  $\frac{\text{Mean}}{\text{OK}}$ . In het menu van **Afdrukken** waarin u het aantal af te drukken exemplaren kunt veranderen, stelt u met  $\blacktriangle$  het aantal af te drukken exemplaren in. Druk vervolgens op  $\frac{\text{Menu}}{\text{OK}}$ .

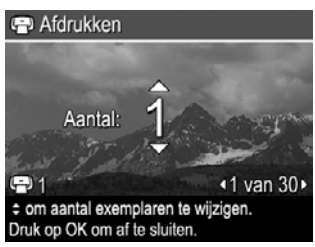

- **4.** In het hoofdmenu  $\bigoplus$  **Afdrukken** kunt u extra opnames markeren om af te drukken. Dit doet u door met (I) een opname weer te geven, Deze opname in het menu Afdrukken te markeren en op **Menu** te drukken. Herhaal vervolgens stap 3.
- **5.** Als u klaar bent met het markeren van de af te drukken opnames, houdt u  $\bigcirc$  ingedrukt totdat het menu verdwijnt.
- **6.** Zie ["Opnames direct op een printer afdrukken" op pagina 26](#page-28-0) voor informatie over het direct op een printer afdrukken van opnames. Zie ["Opnames overbrengen met HP](#page-26-0) [Photosmart software" op pagina 24](#page-26-0) wanneer u opnames wilt afdrukken vanaf een computer die op de printer is aangesloten.

# <span id="page-32-0"></span>**Afdrukken online kopen**

U kunt de opnames waarvan u online afdrukken wilt kopen, markeren. Wanneer u de camera de volgende keer aansluit op een computer waarop de HP Photosmart software is geïnstalleerd, kunt u online afdrukken voor de gemarkeerde opnames bestellen.

- **1.** Markeer in het menu **粵 Photosmart Express** met ▲▼ de optie **Afdrukken online kopen** en druk vervolgens op  $\frac{mean}{OK}$ .
- **2.** In het menu **Afdrukken online kopen** markeert u een optie. Druk vervolgens op  $\frac{\text{Menu}}{\text{OK}}$ .
	- **Deze opname**—Markeert de opname die wordt weergegeven. U kunt met naar een andere opname bladeren.
	- **Alle favorieten...**—Geeft de optie **Afdruk kopen van alle favorieten** weer. Druk op  $\frac{\text{Mean}}{\text{OK}}$  en vervolgens op  $\bigcirc$ . Deze optie is alleen beschikbaar als u meerdere opnames hebt gemarkeerd als **Favoriet** (zie ["Opnames markeren als](#page-23-0) [favorieten" op pagina 21\)](#page-23-0).
	- **Alle opnames...**—Geeft de optie **Afdruk kopen van alle opnames** weer. Druk op  $\frac{\text{Mean}}{\text{OK}}$  en vervolgens op  $\bigcirc$ . Deze optie is alleen beschikbaar als er meerdere opnames op de camera staan.
- **3.** Wanneer u meer opnames wilt markeren, gebruikt  $u \triangleleft$  om een opname weer te geven en drukt u op  $\frac{\text{Mean}}{\text{OK}}$ . Herhaal dan stap 2.
- **4.** Als u klaar bent met het markeren van de opnames die u wilt bestellen, houdt u ingedrukt totdat het menu verdwijnt.
- **5.** Zie ["Opnames overbrengen met HP Photosmart software" op pagina 24](#page-26-0) voor meer informatie over het bestellen van afdrukken.

# **Opnames delen**

U kunt het menu  $\bar{\mathbb{Q}}$  Delen aanpassen door er e-mailadressen, groepsdistributielijsten of andere online diensten in te voeren. Vervolgens kunt u afbeeldingen selecteren om naar deze bestemmingen te verzenden.

### **Online bestemmingen op de camera instellen**

U kunt tot 34 aangepaste bestemmingen (zoals afzonderlijke e-mailadressen of distributielijsten) opgeven in het menu **Photosmart Express**.

- **1.** Controleer of de computer verbinding heeft met internet.
- **2.** Markeer in het menu **Photosmart Express** met de optie **Delen** en druk vervolgens op  $\frac{\text{Mean}}{\text{OK}}$ . Als u al bestemmingen hebt gecreëerd, markeert u Menu Delen **instellen** en drukt u nogmaals op  $\frac{\text{Mean}}{\text{OK}}$ .
- <span id="page-33-0"></span>**3.** Sluit de camera op de computer aan. Volg de aanwijzingen op het scherm om bestemmingen op de camera in te stellen.
- **4.** Schakel de camera uit en koppel de camera los van de computer. Schakel de camera in, open het menu **<sup>4</sup> Photosmart Express, markeer**  $\bar{\heartsuit}$  **Delen en druk** op  $\frac{\text{Menu}}{\text{OK}}$  om te controleren of de nieuwe bestemmingen op de camera zijn ingesteld.

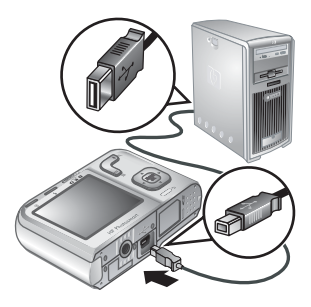

#### **Opnames naar online bestemmingen versturen**

Nadat u online bestemmingen in de camera hebt ingesteld, kunt u opnames markeren die u de volgende keer dat u de camera op de computer aansluit wilt versturen.

- **1.** Markeer in het menu *A* **Photosmart Express** met ▲▼ de optie  $\Box$  Delen en druk vervolgens op  $\frac{\text{Mean}}{\text{OK}}$ .
- **2.** In het menu **Delen** markeert u een optie. Druk vervolgens op  $\frac{\text{Mean}}{\text{OK}}$ .
	- Aangepaste bestemmingen—Selecteert de bestemming waar de weergegeven opname op de achtergrond naar moet worden verstuurd. Er kunnen meerdere bestemmingen zijn, afhankelijk van het aantal bestemmingen dat u hebt gecreëerd (zie ["Online bestemmingen op de camera](#page-32-0)

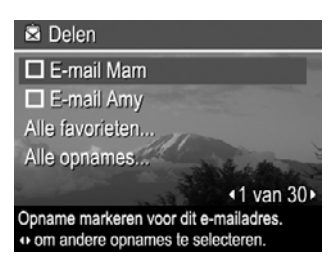

[instellen" op pagina 30](#page-32-0)). U kunt met () naar een andere opname bladeren.

- **Alle Favorieten...**—Geeft een lijst met bestemmingen weer. Markeer de bestemmingen waar u alle **Favorieten** naartoe wilt verzenden door voor iedere bestemming op  $\frac{M_{\text{enou}}}{\triangle K}$  te drukken. Als u klaar bent met het selecteren van bestemmingen, drukt u op  $\bigcirc$ . Deze optie is alleen beschikbaar als u meerdere opnames hebt gemarkeerd als **Favoriet** (zie ["Opnames markeren als](#page-23-0) [favorieten" op pagina 21\)](#page-23-0).
- **Alle Opnames...**—Geeft een lijst met bestemmingen weer. Markeer de bestemmingen waar u alle foto's naartoe wilt verzenden door voor iedere bestemming op  $\frac{M_{env}}{OK}$  te drukken. Als u klaar bent met het selecteren van bestemmingen, drukt u op  $\bigcirc$ . Deze optie is alleen beschikbaar als er meerdere opnames op de camera staan.
- **3.** Wanneer u meer opnames wilt selecteren om te delen, gebruikt  $u \triangleleft$  om een opname weer te geven. Vervolgens herhaalt u stap 2.
- **4.** Als u klaar bent met het markeren van te delen opnames, houdt u  $\bigcirc$  ingedrukt totdat het menu verdwijnt.
- **5.** Zie ["Opnames overbrengen met HP Photosmart software" op pagina 24](#page-26-0) voor meer informatie over het versturen van opnames naar de bestemmingen.

# <span id="page-34-0"></span>**8 Het Menu Camera instellen gebruiken**

U kunt met het menu **Camera instellen** voorkeuren instellen voor het gedrag van de camera. Het menu  $\%$  Camera instellen is beschikbaar in de menu's **C** Foto**opname**, **Video-opname** en **Weergave**.

- **1.** In de menu's **Foto-opname**, **Video-opname** of **Weergave** markeert u met  $\blacktriangleright$  het menu  $\mathcal{R}$  **Camera instellen...**. Druk vervolgens op  $\frac{\text{Mean}}{\text{OK}}$ .
- **2.** Markeer een menuoptie met  $\blacktriangle \blacktriangledown$  en druk vervolgens op  $\frac{\text{Mean}}{\text{OK}}$  om het menu dat bij die menuoptie hoort weer te geven.
- **3.** Markeer een instelling met  $\blacktriangle\blacktriangledown$  en druk vervolgens op  $\frac{\text{Mean}}{\text{OK}}$ .
- **4.** U verlaat het menu  $\%$  Camera instellen door  $\bigcirc$  ingedrukt te houden totdat het menu verdwijnt.

Opgegeven instellingen blijven van kracht tot u ze wijzigt.

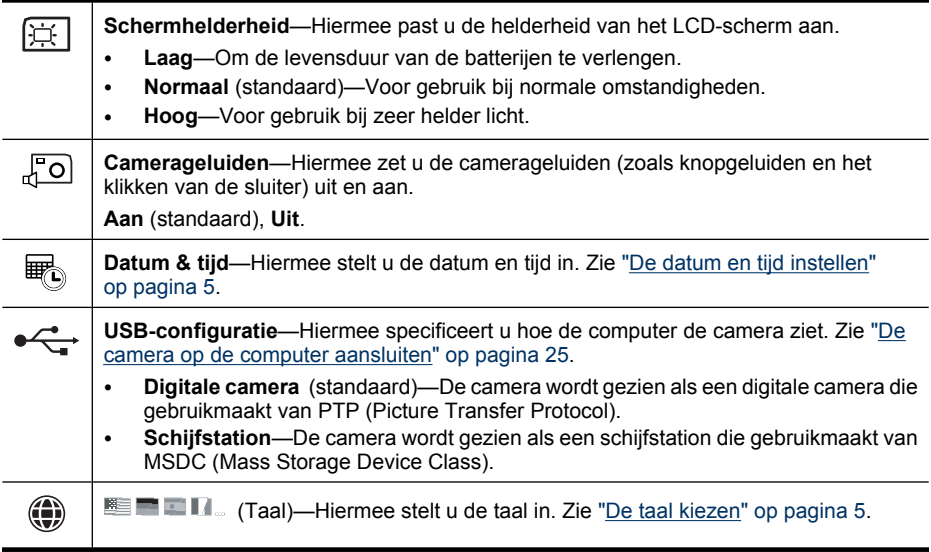

# <span id="page-35-0"></span>**9 Het oplossen van problemen**

Dit gedeelte bevat informatie over de volgende onderwerpen:

- De camera opnieuw instellen (zie "De camera opnieuw instellen" op pagina 33)
- Mogelijke problemen en oplossingen (zie "Problemen en oplossingen" op pagina 33)

# **De camera opnieuw instellen**

Als de camera niet reageert wanneer u op een knop drukt, stelt u de camera opnieuw in.

- **1.** Zet de camera uit.
- **2.** Verwijder de geheugenkaart en de batterijen voor een periode van minimaal 5 seconden.
- **3.** Plaats de batterijen terug en sluit het klepje van de batterij/geheugenkaartsleuf.
- **4.** Zet de camera aan. Is de camera goed gereset, dan kunt u gevraagd worden de datum en tijd in te stellen (zie ["De datum en tijd instellen" op pagina 5](#page-7-0)).
- **5.** Controleer of de camera correct werkt zonder optionele geheugenkaart, schakel de camera uit en plaats de kaart terug.

Wanneer de camera opnieuw wordt ingesteld, blijven opnames en videoclips in het geheugen behouden.

## **Problemen en oplossingen**

Gebruik deze informatie om oplossingen te vinden voor problemen met de camera.

**Opmerking** Bekende problemen zijn vaak in nieuwe versies van de firmware hersteld. U profiteert het meest van de mogelijkheden van uw digitale camera door van tijd tot tijd op de website van Hewlett-Packard Technische Ondersteuning ([www.hp.com/support\)](http://www.hp.com/support) te kijken of er updates zijn voor de software, drivers en firmware van de camera.

#### **Hoe kan ik toch professionele afdrukken krijgen als ik geen fotoprinter heb?**

Gebruik de functie **Afdrukken online kopen** in het menu **Photosmart Express** (zie ["Afdrukken online kopen" op pagina 30](#page-32-0)).

#### **De camera kan niet worden ingeschakeld.**

- Installeer nieuwe of geladen batterijen. Zorg dat u deze correct plaatst (zie ["De](#page-6-0) [batterijen plaatsen" op pagina 4\)](#page-6-0). Wanneer u oplaadbare batterijen gebruikt, zorg dan dat dit Nikkelmetaalhydride (NiMH)-batterijen zijn.
- Stel de camera opnieuw in (zie "De camera opnieuw instellen" op pagina 33).
- Controleer of de geheugenkaart geschikt is voor de gebruikte camera (zie ["Opslag"](#page-47-0) [op pagina 45](#page-47-0)). Als de kaart van het juiste type is, verwijdert u de geheugenkaart en zet u de camera aan. Als de camera aangaat, formatteert u de geheugenkaart (zie ["Een geheugenkaart plaatsen en formatteren \(optioneel\)" op pagina 6](#page-8-0)). Als de camera nog steeds niet aangaat, formatteert u de geheugenkaart in een geheugenkaartlezer of vervangt u de geheugenkaart.

#### **De NiMH-batterijen moeten vaak worden opgeladen.**

- Nieuwe batterijen of batterijen die niet recent zijn opgeladen, moeten volledig worden opgeladen.
- Als u de batterijen twee maanden of langer niet hebt gebruikt, moet u deze opladen.
- Zie ["'Werkingsduur van de batterijen verlengen" op pagina 41](#page-43-0) voor tips over het verlengen van de werkingsduur van de batterij.

#### **De NiMH-batterijen worden niet opgeladen.**

- Probeer de batterijen opnieuw op te laden nadat deze een tijdje zijn ontladen.
- Als de batterijen niet in een optionele batterijlader of een HP Photosmart dock kunnen worden geladen, moeten de batterijen vervangen worden.

#### **Het duurt lang voordat de camera is ingeschakeld.**

- Het is mogelijk dat uw camera traag inschakelt als u een geheugenkaart met een hoge capaciteit (4 GB of meer) hebt geplaatst.
- Wanneer er veel bestanden (meer dan 300) op een geheugenkaart staan, duurt het langer voordat de camera is ingeschakeld. Breng de opgeslagen bestanden over naar de computer en formatteer vervolgens de geheugenkaart.
- Het inschakelen in **Weergave** duurt lang als er veel gemarkeerde opnames op de geheugenkaart staan. Breng de opnames over naar de computer (zie ["Opnames](#page-26-0) [overbrengen en afdrukken" op pagina 24](#page-26-0)) en bekijk ze op de computer.

#### **De camera reageert niet wanneer ik op een knop druk.**

- Zet de camera aan.
- De meeste knoppen van de camera werken niet als de camera op een computer is aangesloten (direct of via een dock).
- Vervang de batterijen of laad deze op.
- Stel de camera opnieuw in (zie ["De camera opnieuw instellen" op pagina 33](#page-35-0)).
- Het is mogelijk dat de geheugenkaart defect is. Verwijder geheugenkaart en test de camera. Als de camera werkt, vervangt u de geheugenkaart.
- Formatteer het interne geheugen en/of de geheugenkaart (zie ["Een geheugenkaart](#page-8-0) [plaatsen en formatteren \(optioneel\)" op pagina 6](#page-8-0)).

#### **De camera maakt geen foto wanneer ik op de sluiterknop druk.**

- Druk de knop **Sluiter** helemaal in.
- Zorg dat u zich in **Foto-opname** bevindt.
- Het interne geheugen of de geheugenkaart is vol. Breng de opnames over van de camera naar de computer en formatteer vervolgens het interne geheugen of de geheugenkaart (zie ["Een geheugenkaart plaatsen en formatteren \(optioneel\)"](#page-8-0) [op pagina 6](#page-8-0)). Of vervang de kaart door een nieuwe kaart.
- Het is mogelijk dat de camera bezig is met een bewerking. Wacht enkele seconden tot de camera klaar is met het verwerken van de laatste opname voordat u weer een foto neemt.

#### **Het LCD-scherm werkt niet.**

- Het is mogelijk dat de time-out voor het LCD-scherm is geactiveerd. Druk op een knop om de camera weer te activeren.
- Stel de camera opnieuw in (zie ["De camera opnieuw instellen" op pagina 33](#page-35-0)).
- Vervang de batterijen of laad deze op.

#### **De opname is wazig.**

- Gebruik **Focusvergrendeling** (zie ["Focusvergrendeling gebruiken" op pagina 11\)](#page-13-0).
- Zet de camera op een statief of verbeter de belichting.
- **Stel de opnamemodus in op** *(C)***)Scherpe foto** (zie **Scherpe foto** onder ["De menu's](#page-17-0) [Foto-opname en Video-opname gebruiken" op pagina 15](#page-17-0)).
- Stel de flitser in op <sup>A</sup><sup>1</sup> Automatisch flitsen of  $\frac{1}{4}$  Flitser Aan en stel de opnamemodus in op **Actie**.

#### **De opname is overbelicht.**

- Schakel de flitser uit (zie ["De flitser instellen" op pagina 14](#page-16-0)).
- Ga wat achteruit ten opzichte van het onderwerp en zoom vervolgens in.

#### **De opname is onderbelicht.**

- Wacht totdat het lichter wordt, gebruik de flitser (zie ["De flitser instellen"](#page-16-0) [op pagina 14](#page-16-0)) of voeg indirect licht toe.
- Als het onderwerp voor uw opname zich buiten het flitsbereik bevindt, schakelt u de flitser uit Hierdoor is een langere belichtingstijd nodig. Gebruik daarom een statief of houd de camera goed vast, zodat deze zich niet beweegt. Voor meer informatie over de werkafstand van de flitser van deze camera gaat u naar [www.hp.com/support](http://www.hp.com/support), selecteert u uw taal en regio, voert u het modelnummer van uw camera in het veld **Zoeken: Product** in, klikt u op **Productinformatie** en klikt u vervolgens op **Specificaties**.

#### **De opname is korrelig.**

- Wacht totdat het lichter wordt, gebruik de flitser (zie ["De flitser instellen"](#page-16-0) [op pagina 14](#page-16-0)) of voeg indirect licht toe.
- Met de opnamemodus (**I**)Scherpe foto kunnen de opnames korreliger worden.
- U hebt mogelijk te veel digitaal ingezoomd (zie ["Digitaal zoomen" op pagina 13\)](#page-15-0).
- Als de camera warm is, vermindert dit effect wanneer de camera afkoelt. U krijgt de beste beeldkwaliteit wanneer u de camera niet op een te hete locatie bewaart.

#### **Er ontbreken opnames op mijn camera**

Verwijder de geheugenkaart en controleer of de opnames in het interne geheugen zijn opgeslagen. Als dat zo is, kunt u de opnames naar de geheugenkaart overbrengen (zie **Opnames naar kaart** onder ["Het menu Weergave gebruiken" op pagina 20](#page-22-0)).

**Ik heb twee geheugenkaarten van hetzelfde formaat, maar op de ene kunnen veel meer foto's worden opgeslagen dan op de andere.**

- Er staan mogelijk bestanden op de geheugenkaart die geen foto's of video's zijn die door de camera worden herkend. Sla de gegevens op de geheugenkaart die u wilt bewaren op en formatteer de geheugenkaart (zie ["Een geheugenkaart plaatsen en](#page-8-0) [formatteren \(optioneel\)" op pagina 6](#page-8-0)).
- Als het gaat om geheugenkaarten van 4 GB of groter, is het mogelijk dat de kaart met minder opnames onjuist is geformatteerd door een apparaat dat geen kaarten van 4 GB of meer ondersteunt. Er is nu een nieuw type SDHC-geheugenkaart (Secure Digital High Capacity) verkrijgbaar dat niet kan worden geformatteerd of gebruikt op apparaten die geen kaarten van 4 GB of meer ondersteunen. Formatteer de kaart in deze camera. De camera ondersteunt SDHC-kaarten.
- Het is mogelijk dat de geheugenkaart defect is. Als u de geheugenkaart in de camera hebt geformatteerd en de kaart heeft niet de verwachte capaciteit, valt te overwegen om de geheugenkaart te vervangen.

#### **Het duurt erg lang om alle opnames met Alles verwijderen van de geheugenkaart te wissen.**

Hoe meer opnames op een geheugenkaart staan, des te langer duurt het om ze allemaal van de camera te verwijderen. In plaats van ze te verwijderen, kunt u de geheugenkaart formatteren (zie ["Een geheugenkaart plaatsen en formatteren \(optioneel\)" op pagina 6](#page-8-0)).

#### **De camera geeft aan dat ik 2000 opnames kan maken, ongeacht hoe de Fotokwaliteit is ingesteld.**

Als u de camera inschakelt terwijl er een geheugenkaart is geïnstalleerd, toont de camera het aantal opnames dat u met de huidig ingestelde **Fotokwaliteit** nog op de geheugenkaart kunt bewaren. Met deze camera kunt u maximaal 2000 opnames op een geheugenkaart plaatsen.

#### **Het voedingslampje brandt, maar het LCD-scherm staat uit, of de camera lijkt vast te zitten en werkt niet.**

- Schuif **n**  $\alpha$  **x** andere positie of druk op een willekeurige cameraknop om het LCD-scherm opnieuw te activeren.
- Stel de camera opnieuw in (zie ["De camera opnieuw instellen" op pagina 33](#page-35-0)).

#### **De camera reageert langzaam wanneer ik opnames bekijk.**

- Het inschakelen in **Weergave** duurt lang als er veel gemarkeerde opnames op de geheugenkaart staan. Breng de opnames over naar de computer (zie ["Opnames](#page-26-0) [overbrengen en afdrukken" op pagina 24](#page-26-0)) en bekijk ze op de computer.
- Zie ["Opslag" op pagina 45](#page-47-0) en ["Geheugencapaciteit" op pagina 45](#page-47-0) voor tips over geheugenkaarten.

#### **De video-opname wordt abrupt stopgezet. De video wordt opgeslagen, maar is korter dan verwacht.**

Vervang de geheugenkaart door een snellere kaart. Gebruik kaarten die zijn aangeduid met High Performance, Pro, Ultra of High Speed.

#### <span id="page-39-0"></span>**De video-opname wordt abrupt stopgezet en de video kan niet worden afgespeeld.**

Als de video is opgeslagen op een geheugenkaart, brengt u de video over naar de computer (zie ["Opnames overbrengen en afdrukken" op pagina 24\)](#page-26-0) en formatteert u de kaart opnieuw (zie ["Een geheugenkaart plaatsen en formatteren \(optioneel\)"](#page-8-0) [op pagina 6](#page-8-0)).

#### **De camera voelt warm (of zelfs heet) aan.**

Dit is normaal. Als u vermoedt dat er meer aan de hand is, zet u de camera uit en laat u de camera afkoelen. Controleer vervolgens of de camera of batterijen beschadigd zijn.

U krijgt de beste beeldkwaliteit als u de camera uitzet wanneer u deze niet gebruikt. Berg de camera altijd op een koele plaats op.

#### **Mijn camera houdt ermee op wanneer ik hem op de computer aansluit.**

- Op de geheugenkaart kunnen heel veel opnames opgeslagen zijn. Hoe meer opnames er op de kaart staan, des te langer duurt het om een verbinding met de computer tot stand te brengen (tot vijf minuten). Als er veel opnames op de geheugenkaart staan, moet u de camera extra tijd geven om de verbinding tot stand te brengen.
- Controleer of de USB-kabel goed is aangesloten op de camera en de computer, ofwel rechtstreeks of via een optioneel dock.
- Sluit de USB-kabel op een andere USB-poort op de computer aan.
- Zet de camera uit en vervolgens weer aan. Als het probleem hierdoor niet wordt opgelost, stelt u de camera opnieuw in (zie ["De camera opnieuw instellen"](#page-35-0) [op pagina 33](#page-35-0)).
- Als het probleem blijft bestaan, neemt u contact op met HP Ondersteuning (zie ["Productondersteuning" op pagina 39](#page-41-0)).

#### **Ik kan geen opnames vanaf mijn camera naar mijn computer overbrengen.**

- Installeer de HP Photosmart software (zie ["De software installeren" op pagina 6](#page-8-0) of ["Opnames overbrengen zonder HP Photosmart software" op pagina 25](#page-27-0)).
- Configureer de voorkeursinstellingen van de camera zo dat de HP Photosmart software automatisch wordt gestart wanneer u de camera op de Macintosh aansluit. Open de instellingen van **HP Photosmart camera** in **Systeemvoorkeuren** om wijzigingen aan te brengen of de help bij de camerasoftware te raadplegen.
- Stel de camera in als **Schijfstation** (zie **USB-configuratie** in ["Het Menu Camera](#page-34-0) [instellen gebruiken" op pagina 32](#page-34-0)) en volg de stappen in ["De camera op de computer](#page-27-0) [aansluiten" op pagina 25](#page-27-0).

#### **Er verschijnt een foutbericht bij het overbrengen van opnames naar de computer.**

Het is mogelijk dat een piekstroom of elektrostatische ontlading de camera heeft beïnvloed. Sluit de HP Photosmart software, koppel de camera los van de computer en stel de camera opnieuw in (zie ["De camera opnieuw instellen" op pagina 33\)](#page-35-0). Probeer vervolgens de opnames opnieuw over te brengen (zie ["Opnames overbrengen met HP](#page-26-0) [Photosmart software" op pagina 24\)](#page-26-0).

#### **De HP Photosmart software start niet automatisch wanneer ik de camera op mijn Macintosh aansluit.**

Configureer de voorkeursinstellingen van de camera zo dat de HP Photosmart software automatisch wordt gestart wanneer u de camera op de Macintosh aansluit. Open de

<span id="page-40-0"></span>instellingen van **HP Photosmart camera** in **Systeemvoorkeuren** om wijzigingen aan te brengen of de help bij de camerasoftware te raadplegen.

#### **Het duurt heel lang voordat de HP Photosmart software klaar staat om opnames van de camera over te brengen.**

De hoeveelheid bestanden die op een optionele geheugenkaart zijn opgeslagen, heeft invloed op de tijd dat het duurt voordat de HP Photosmart software kan beginnen met het overbrengen van opnames. U krijgt het beste resultaat als u de opnames regelmatig naar uw computer overbrengt en daarna altijd de kaart formatteert (zie ["De camera opnieuw](#page-35-0) [instellen" op pagina 33](#page-35-0)).

#### **Mijn camera schakelt onverwachts uit.**

- Het is mogelijk dat een piekstroom of elektrostatische ontlading de camera heeft beïnvloed. Verwijder de batterijen en stel de camera opnieuw in (zie ["De camera](#page-35-0) [opnieuw instellen" op pagina 33](#page-35-0)). Plaats vervolgens de batterijen terug en zet de camera aan.
- Laad de batterijen.
- Sluit de camera via een optionele HP Photosmart dock op de netvoeding aan en zet vervolgens de camera aan.
- Vervang de batterijen.

#### **Ik heb een probleem bij het installeren of gebruik van de HP Photosmart software.**

- Controleer of uw computer voldoet aan de minimale systeemvereisten die op de verpakking van de camera worden vermeld.
- Raadpleeg de online help van de HP Photosmart software.
- Kijk voor meer informatie bij de Technische Ondersteuning op de website van Hewlett-Packard: [www.hp.com/support](http://www.hp.com/support).

## **Foutberichten camera**

Als u een van de volgende foutberichten krijgt bij het gebruiken van de camera, kunt u op de website [www.hp.com](http://www.hp.com) de specifieke code nazoeken voor meer informatie over het foutbericht.

- **Fout met lens (algemeen)**—M440–021
- **Fout met lens (zoom trekt niet in)**—M440–022
- **Fout met lens (lens schuift niet uit)**—M440–033
- **Fout met lens (inzoomen mislukt)**—M440–041
- **Fout met lens (uitzoomen mislukt)**—M440–081
- **Kaart niet ondersteund**—M440–200
- **Kaart formatteren is niet mogelijk**—M440–202
- **Fout bij opslag van opname**—M440–100
- **Fout bij opslag van video**—M440–102
- **Batterijen bijna leeg** (gevolgd door gegevens over batterijtypen en prestatie)—AA– 400

# <span id="page-41-0"></span>**10 Productondersteuning**

Dit gedeelte biedt informatie over ondersteuning voor uw digitale camera, met handige links naar nuttige websites en een overzicht van het ondersteuningsproces.

# **Handige websites**

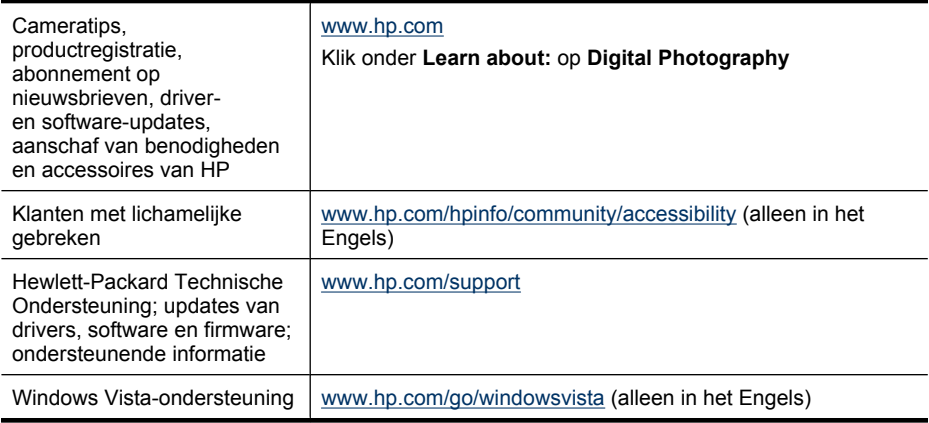

# **Wanneer u hulp nodig hebt**

Om uw HP product optimaal te gebruiken, raadpleegt u de onderstaande bronnen voor ondersteuning van HP:

- **1.** Raadpleeg de productdocumentatie.
	- Lees ["Het oplossen van problemen" op pagina 33](#page-35-0) in dit document.
	- Raadpleeg de Help bij de software.
	- Gebruik de helpschermen van de camera.
- **2.** Bezoek de Technische Ondersteuning van Hewlett-Packard op [www.hp.com/](http://www.hp.com/support) [support](http://www.hp.com/support) of neem contact op met de winkel waar u deze camera hebt gekocht. De Technische Ondersteuning op de website van Hewlett-Packard is beschikbaar voor alle klanten van HP. De Technische Ondersteuning via de website van Hewlett-Packard is de snelste manier om de laatste productinformatie en assistentie van experts te krijgen, waaronder:
	- snel toegang tot gekwalificeerde online ondersteuningsspecialisten via e-mail;
	- updates van drivers, software en firmware voor uw camera;
	- handige informatie over producten en oplossingen voor technische kwesties;
	- proactieve productupdates, ondersteuningswaarschuwingen en HP nieuwsbrieven (beschikbaar wanneer u uw camera registreert).
- **3.** Telefonische ondersteuning van HP De ondersteuningsopties en -tarieven variëren per product, land/regio en taal. Bezoe[k www.hp.com/support](http://www.hp.com/support) voor een overzicht van voorwaarden en telefoonnummers.
- **4.** Ondersteuning na de garantieperiode. Na de beperkte garantieperiode kunt u online hulp krijgen op [www.hp.com/support](http://www.hp.com/support).
- **5.** Uitbreiding of upgrade van uw garantie. Wanneer u de garantie voor uw camera wilt uitbreiden of upgraden, neemt u contact op met de winkel waar u de camera hebt gekocht of raadpleegt u de HP Care Pack-opties op [www.hp.com/support.](http://www.hp.com/support)
- **6.** Als u al een HP Care Pack Service hebt aangeschaft, leest u de ondersteuningsvoorwaarden in het contract.

# <span id="page-43-0"></span>**A Omgaan met batterijen**

Deze camera maakt gebruik van twee AA-batterijen, dat wil zeggen Alkaline-, Fotolithium- of oplaadbare NiMH-batterijen (nikkelmetaalhydride). Fotolithium- en NiMH-batterijen hebben een langere werkingsduur dan Alkaline-batterijen.

### **Tips voor batterijen**

- Bij uw camera worden AA Alkaline batterijen meegeleverd. Deze batterijen zijn snel leeg, en zijn bedoeld om direct met uw camera te kunnen werken. HP raadt u aan de batterijen te vervangen door Fotolithium-batterijen of oplaadbare NiMH-batterijen die een langere levensduur hebben, zodra de camera waarschuwt dat de batterijlading laag is (zie ["Voedingsindicators" op pagina 42](#page-44-0)).
- Voordat u NiMH-batterijen voor de eerste keer gebruikt, moet u deze volledig opladen.
- Wanneer u nieuwe NiMH-batterijen een aantal keren hebt opgeladen, is het mogelijk u in eerste instantie niet het verwachte aantal opnames kunt maken. De batterijen gaan beter werken wanneer deze vier- of vijfmaal volledig zijn opgeladen en opgebruikt. U kunt de camera tijdens deze conditioneringsperiode gewoon gebruiken om de batterijen te ontladen.
- Plaats batterijen altijd correct in de camera (zie ["De batterijen plaatsen" op pagina 4\)](#page-6-0). Als de batterijen verkeerd zijn geplaatst, kan het klepje wel dicht, maar werkt de camera niet.
- Als u van plan bent de camera langer dan een maand niet te gebruiken, moet u de batterijen uit de camera verwijderen.
- Batterijen werken minder goed bij lagere temperaturen. Bewaar de camera of batterijen daarom in een warme binnenzak wanneer u zich in een koude omgeving bevindt. Stop nooit kleine metalen dingen, zoals sleutels of munten, in dezelfde zak bij uw batterijen om kortsluiting van de batterijen te voorkomen.

### **'Werkingsduur van de batterijen verlengen**

Om het stroomgebruik van de batterij te minimaliseren schakelt het LCD-scherm automatisch uit als er gedurende een bepaalde tijd geen activiteit is. U activeert de camera weer door op een willekeurige knop te drukken. Na vijf minuten inactiviteit schakelt de camera uit.

U kunt als volgt de werkingsduur van de batterijen verlengen:

- Stel **Schermhelderheid** in op **Laag** (zie **Schermhelderheid** onder ["Het Menu Camera](#page-34-0) [instellen gebruiken" op pagina 32](#page-34-0)).
- Stel de camera in op **Automatisch flitsen** (zie **Automatisch flitsen** onder ["De flitser](#page-16-0) [instellen" op pagina 14](#page-16-0)).
- Maak zo min mogelijk gebruik van optisch zoomen.
- Maak niet te vaak video-opnames.
- Gebruik het LCD-scherm niet te vaak.
- Als u de camera alleen gebruikt om opnames te bekijken, schuift u  $\bullet$   $\bullet$   $\bullet$   $\bullet$  naar  $\bullet$  voordat u de camera inschakelt in **Weergave**. De lens wordt dan niet uitgeschoven als u de camera inschakelt.
- Als u opnames overbrengt of afdrukt, kunt u de camera in een optioneel HP Photosmart dock plaatsen dat is aangesloten op de netvoeding.

### **Voorzorgsmaatregelen bij het gebruik van batterijen**

- Gebruik altijd twee identieke batterijen van hetzelfde type, van hetzelfde merk en van dezelfde leeftijd
- Gooi batterijen niet in vuur en verhit ze niet. Bewaar batterijen altijd op een koele locatie.
- Verbind de positieve en negatieve polen van de batterij niet aan elkaar met een metalen voorwerp.
- <span id="page-44-0"></span>• Draag of bewaar de batterijen niet in de buurt van metalen voorwerpen. Draag batterijen niet in een zak gevuld met muntgeld.
- Doorboor batterijen niet en zorg ervoor dat er geen grote druk op een batterij wordt uitgeoefend
- Soldeer niet direct op de batterij.
- Laat batterijen niet nat worden.
- Haal de batterij niet uit elkaar en pas de batterij niet aan.
- Stop onmiddellijk met het gebruik van een batterij als deze tijdens het gebruik, opladen of bewaren een vreemde geur verspreidt, zeer heet aanvoelt (het is normaal dat de batterij warm aanvoelt), van kleur of vorm verandert of een andere afwijking vertoont.
- Als de batterij vloeistof lekt en de vloeistof in aanraking komt met uw ogen, moet u niet in uw ogen wrijven. Spoel goed uit met water en raadpleeg onmiddellijk een arts. Indien onbehandeld kan de batterijvloeistof beschadigingen aan het oog veroorzaken.
- $\triangle$  Let op Explosiegevaar als batterij wordt vervangen door onjuist type. Werp gebruikte batterijen volgens de instructies weg.

### **Voedingsindicators**

Wanneer de batterijen bijna leeg zijn of de camera via een dock op de netvoeding is aangesloten, verschijnt een van de volgende pictogrammen op het LCD-scherm. Als er geen batterijpictogram op het LCD-scherm verschijnt, zijn de batterijen voldoende geladen voor een normale werking.

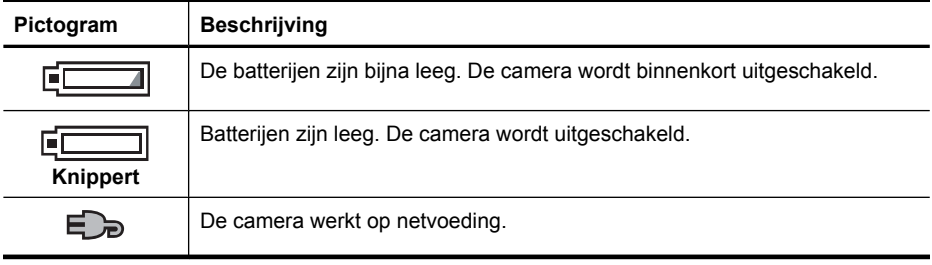

**Prepare Als de camera gedurende lange periode geen batterijen heeft, wordt de klok** opnieuw ingesteld en wordt u gevraagd deze te wijzigen wanneer u de camera weer aanzet.

### **Optimaal gebruik van batterijen**

Deze grafiek laat zien hoeveel foto's u gemiddeld kunt nemen met Fotolithium-, NiMH- en Alkalinebatterijen. De werkelijke prestatie kan verschillen, afhankelijk van gebruik, type batterij en het merk van de batterij. Er zijn ook vele andere factoren die invloed kunnen hebben op het aantal foto's dat u kunt maken (zie ["Tips voor batterijen" op pagina 41\)](#page-43-0).

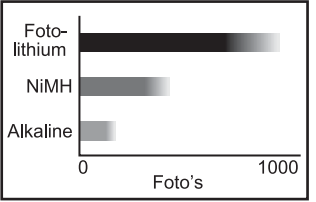

**Opmerking** Ga naar [www.hp.com/support](http://www.hp.com/support) voor meer informatie over batterijen en zoek naar de code **AA-400**.

<span id="page-45-0"></span>In de volgende tabel kunt u zien wat de capaciteit is van Alkaline-, Fotolithium- en oplaadbare NiMHbatterijen in verschillende omstandigheden:

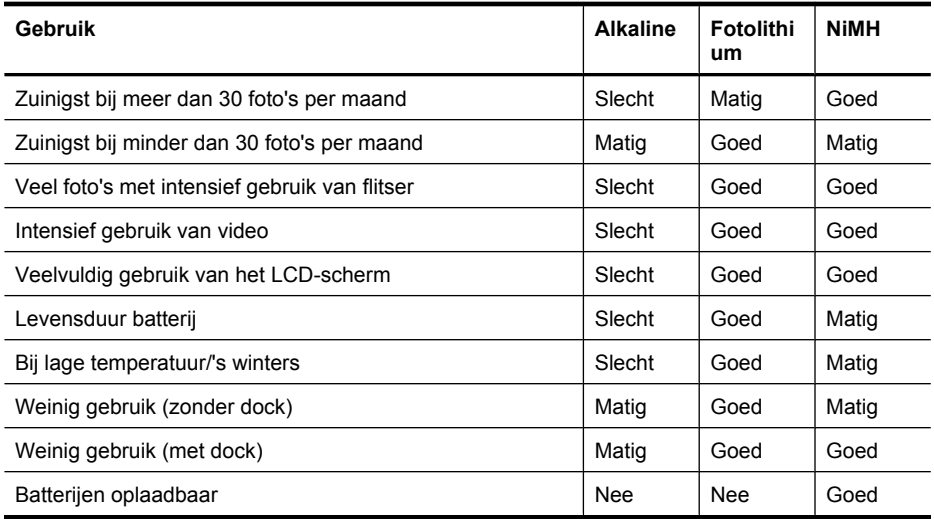

### **NiMH-batterijen opladen**

U kunt de optionele NiMH-batterijen opnieuw opladen met een optionele HP-snellader of met een optioneel HP Photosmart dock. Meer informatie over het opladen van NiMH-batterijen en veiligheidsvoorschriften bij het opladen, vindt u in de documentatie bij de HP-snellader of het HP Photosmart dock.

# <span id="page-46-0"></span>**B Specificaties**

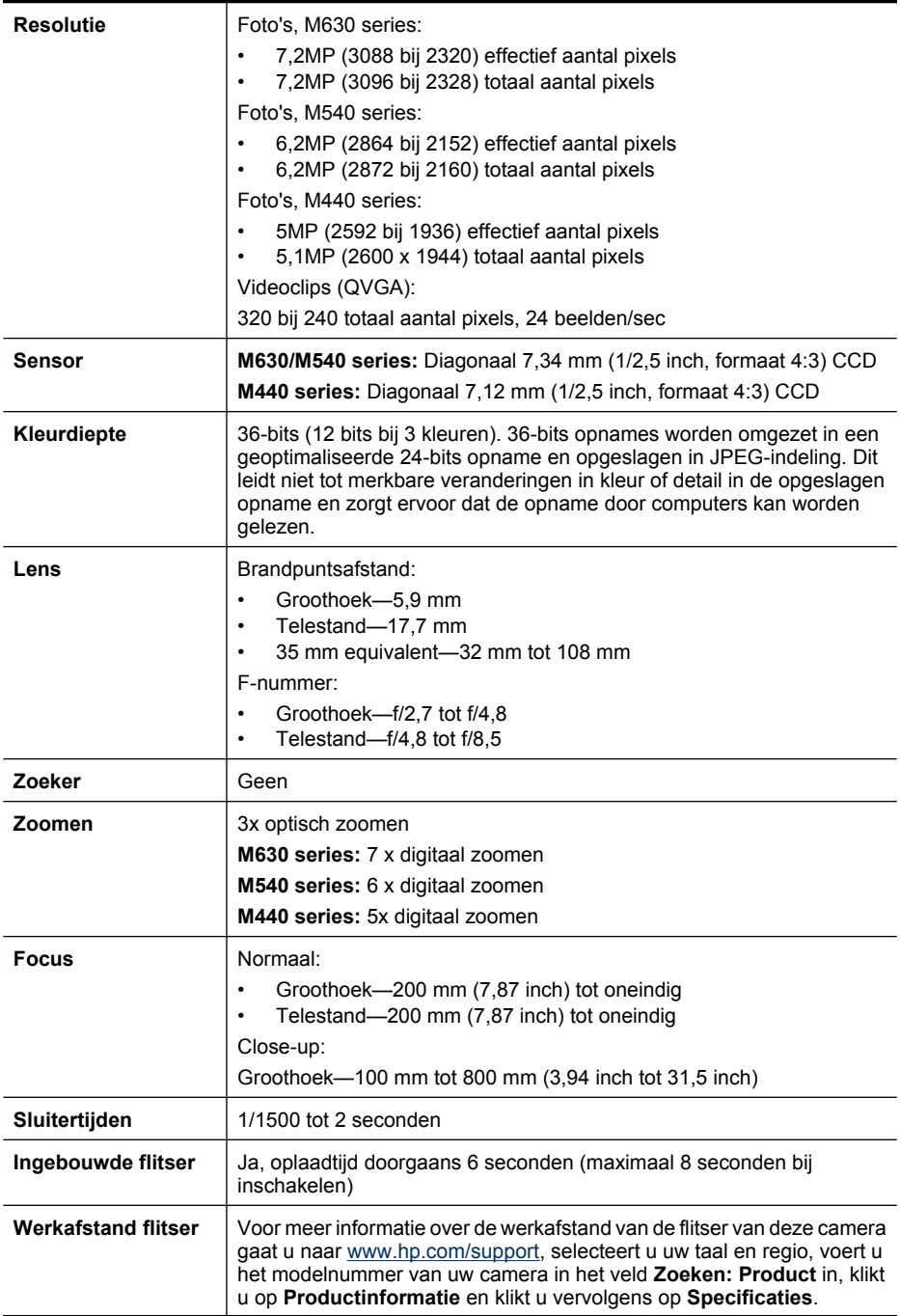

<span id="page-47-0"></span>(vervolg)

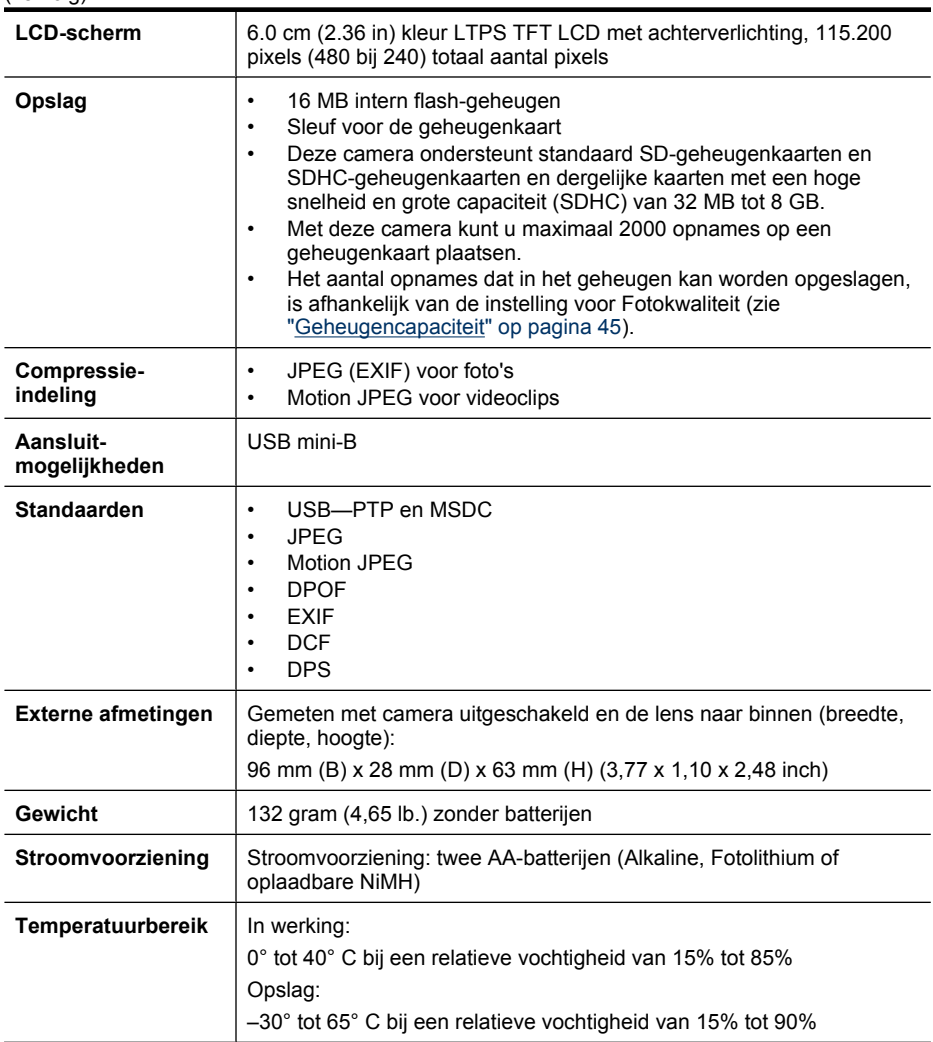

### **Geheugencapaciteit**

Aangezien een deel van het interne geheugen wordt gebruikt voor interne camerabewerkingen, is niet het volledige interne geheugen (16 MB) beschikbaar voor de opslag van foto's. De werkelijke bestandsgrootte en het aantal opnames dat in het interne geheugen of op een geheugenkaart kan worden opgeslagen, kunnen verschillen, afhankelijk van de inhoud van de foto of de lengte van de videoclip en de daarbij behorende geluidsclip.

### **Fotokwaliteit**

Voor informatie over het geschatte aantal foto's en de geschatte grootte van de foto's dat in het interne geheugen van de camera kan worden opgeslagen met de verschillende instellingen voor Fotokwaliteit (zie Fotokwaliteit onder ["De menu's Foto-opname en Video-opname](#page-17-0) [gebruiken" op pagina 15\)](#page-17-0), gaat u naar [www.hp.com/support](http://www.hp.com/support), selecteert u uw taal en regio, voert u het modelnummer van uw camera in het veld **Zoeken: Product** in, klikt u op **Productinformatie** en klikt u vervolgens op **Specificaties**.

# <span id="page-48-0"></span>**Index**

### **A**

aan/uit [4](#page-6-0) AAN/UIT-knop [3](#page-5-0) aansluitmogelijkheden [45](#page-47-0) Actie, opnamemodus [15](#page-17-0) afdrukken, opnames [26](#page-28-0), [28](#page-30-0) afmetingen [45](#page-47-0) assistentie [39](#page-41-0) Auto, opnamemodus [15](#page-17-0)

### **B**

batterijen installeren [4](#page-6-0) levensduur verlengen [41](#page-43-0) optimaal gebruik [42](#page-44-0) tips voor gebruik [41](#page-43-0) batterijklep [4](#page-6-0) belichting [12](#page-14-0) brandpuntsafstand [44](#page-46-0) Burst, instelling [16,](#page-18-0) [17](#page-19-0)

### **C**

camera aan/uitzetten [4](#page-6-0) afmetingen [45](#page-47-0) gewicht [45](#page-47-0) onderdelen [3,](#page-5-0) [4](#page-6-0) specificaties [44](#page-46-0) Camerageluiden [32](#page-34-0) Camera instellen, menu [32](#page-34-0) Cameraschakelaar [3](#page-5-0) Close-up, opnamemodus [15](#page-17-0) compressie-indeling [45](#page-47-0) computer, aansluiten op [24,](#page-26-0) [25](#page-27-0)

### **D**

Datum  $&$  tijd [5,](#page-7-0) [32](#page-34-0) Datum & tijd toevoeg. [16](#page-18-0) datum en tijd instellen [5](#page-7-0) delen, opnames [28](#page-30-0) Diavoorstelling weergeven [21](#page-23-0) diavoostelling [21](#page-23-0) digitaal zoomen [13](#page-15-0) direct afdrukken [26](#page-28-0)

### **E**

e-mailen, opnames [30](#page-32-0)

#### **F**

Favorieten [21](#page-23-0) flitser instelling [14](#page-16-0) rode ogen reduceren [14](#page-16-0) werkafstand [44](#page-46-0) Flitserknop [3](#page-5-0) F-nummer [44](#page-46-0) focus autofocus [10](#page-12-0) focusvergrendeling [11](#page-13-0) haken [10](#page-12-0) optimaliseren [11](#page-13-0) foto's [9](#page-11-0), [17](#page-19-0) Fotokwaliteit [15](#page-17-0), [45](#page-47-0) Foto-opname, menu [15](#page-17-0)

### **G**

geheugen capaciteit [45](#page-47-0) kaart [6](#page-8-0), [9,](#page-11-0) [45](#page-47-0) kaartklep [4](#page-6-0) geheugenkaart formatteren [6](#page-8-0) geheugenkaart plaatsen [6](#page-8-0) geluiden van camera [32](#page-34-0) gewicht [45](#page-47-0)

### **H**

hoeveelheid foto's [45](#page-47-0) resterende foto's [9](#page-11-0) HP Photosmart Express [28](#page-30-0) HP Photosmart software [7](#page-9-0) hulp krijgen [39](#page-41-0)

### **I**

In-/Uitzoomen-knop [3](#page-5-0) installeren van software [7](#page-9-0) instellen, bestemmingen [30](#page-32-0) intern geheugen [9,](#page-11-0) [45](#page-47-0)

### **K**

Kleur [16](#page-18-0)

kleurdiepte [44](#page-46-0) kleuren [22](#page-24-0) kopen, afdrukken online [30](#page-32-0)

### **L**

Landschap, opnamemodus [15](#page-17-0) LCD-scherm [3](#page-5-0)

### **M**

Menu/OK-knop [3](#page-5-0) menu's Camera instellen [32](#page-34-0) Foto-opname [15](#page-17-0) Ontwerpgalerie [22](#page-24-0) Photosmart Express [28](#page-30-0) Video-opname [15](#page-17-0) Weergave [20](#page-22-0) Menu Video-opname [15](#page-17-0) Meteen bekijken [10](#page-12-0), [17](#page-19-0) microfoon [4](#page-6-0) Miniaturen [3](#page-5-0), [19](#page-21-0)

### **N**

Nachtportret, opnamemodus [15](#page-17-0)

### **O**

onderdelen van camera [3,](#page-5-0) [4](#page-6-0) ondersteuningsproces [39](#page-41-0) online afdrukken kopen [30](#page-32-0) bestemmingen [30](#page-32-0) oplossen van problemen [33](#page-35-0) opnames Datum & tijd toevoeg. [16](#page-18-0) Fotokwaliteit [15](#page-17-0) hoeveelheid resterende [9](#page-11-0) overbrengen naar computer [24](#page-26-0) vergroten [19](#page-21-0) versturen [31](#page-33-0) opnames bekijken [18](#page-20-0) Opnames naar kaart [20](#page-22-0) opnemen van videoclips [10](#page-12-0) opslag [45](#page-47-0)

#### Index

optisch zoomen [13](#page-15-0) overbrengen, opnames [24,](#page-26-0) [25](#page-27-0)

#### **P**

Photosmart Express, menu afdrukken online kopen [30](#page-32-0) delen, opnames [30](#page-32-0) markeren, opnames om af te drukken [28](#page-30-0) pijltoetsen [3](#page-5-0) Portret, opnamemodus [15](#page-17-0) problemen en oplossingen [33](#page-35-0) problemen oplossen [33](#page-35-0)

#### **R**

randen [23](#page-25-0) Regio [5](#page-7-0) resolutie [44](#page-46-0) resterende foto's, hoeveelheid [9](#page-11-0) rode ogen verwijderen [21](#page-23-0) ruimte over in geheugen [9](#page-11-0)

### **S**

Schermhelderheid [32](#page-34-0) Scherpe foto, opnamemodus [15](#page-17-0) selecteren, opnames om af te drukken [28](#page-30-0) selecteren, opnames voor bestemmingen [30,](#page-32-0) [31](#page-33-0) Sluiter-knop [3,](#page-5-0) [10](#page-12-0) sluitertiiden [44](#page-46-0) software installeren [7](#page-9-0) specificaties [44](#page-46-0) stroom in-/uitschakelen [4](#page-6-0)

### **T**

Taal [5,](#page-7-0) [32](#page-34-0) Terugknop [3](#page-5-0) Theater, opnamemodus [15](#page-17-0) toevoegen, randen [23](#page-25-0)

### **U**

USB-configuratie [25](#page-27-0), [32](#page-34-0)

#### **V**

Vergroten [3](#page-5-0) vergroten, opnames [19](#page-21-0) verwijderen, rode ogen [21](#page-23-0) Verwijderen-knop [3](#page-5-0)

verzenden, afzonderlijke opnames [30](#page-32-0), [31](#page-33-0) videoclips [10](#page-12-0) Vista-ondersteuning [39](#page-41-0) voeding AAN/UIT-knop [3](#page-5-0) indicators [42](#page-44-0) lampje [3](#page-5-0) voorzorgsmaatregelen voor batterijen [41](#page-43-0)

#### **W**

Weergave [18](#page-20-0) Weergave, menu [20](#page-22-0) weergeven, miniaturen [19](#page-21-0) wijzigen, kleuren [22](#page-24-0) Windows Vistaondersteuning [39](#page-41-0)

#### **Z**

Zelfontspanner lampje [4](#page-6-0) Zelfontspanner, instelling [15,](#page-17-0) [17](#page-19-0) Zonsondergang, opnamemodus [15](#page-17-0) zoomen [12](#page-14-0), [13,](#page-15-0) [44](#page-46-0)

#### **Regulatory / Geltende Richtlinien / Informations règlementaires**

Geräuschemission  $LpA < 70$  dB Am Arbeitsplatz Normaler Betrieb nach DIN 45635 T. 19

#### **FCC statement**

The United States Federal Communications Commission (in 47 CFR 15.105) has specified that the following notice be brought to the attention of users of this product.

This equipment has been tested and found to comply with the limits for a Class B digital device, pursuant to Part 15 of the FCC Rules. These limits are designed to provide reasonable pro-<br>tection against harmful interferen harmful interference to radio or television reception, which can be determined by turning the equipment off and on, the user is encouraged to try to correct the interference by one or more of the following measures:

- Reorient or relocate the receiving antenna.
- Increase the separation between the equipment and receiver.
- Connect the equipment into an outlet on a circuit different from that to which the receiver is connected.<br>• Consult the dealer or an experienced radio/TV technician for help.
- Consult the dealer or an experienced radio/TV technician for help.

For further information, contact:

Manager of Corporate Product Regulations Hewlett-Packard Company 3000 Hanover Street Palo Alto, Ca 94304 (650) 857-1501

#### **HP Photosmart M440/M540/M630 series Digital Camera Declaration of Conformity (European Economic Area)**

According to ISO/IEC 17050-1 and EN 17050-1

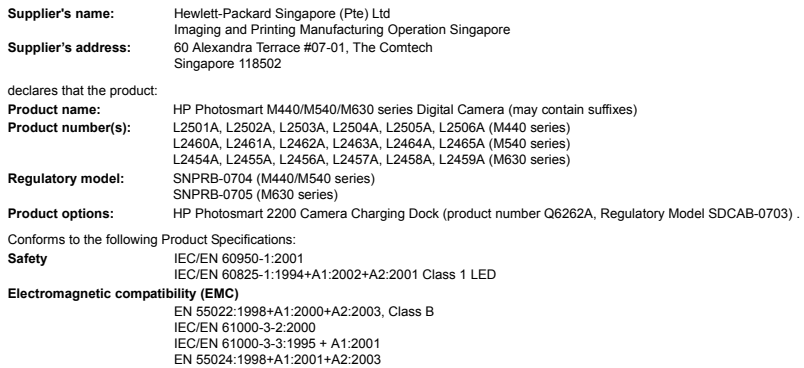

#### **Supplementary information:**

The product herewith complies with the requirements of the Low Voltage Directive 2006/95/EC and the EMC Directive 2004/108/EC and carries the CE marking accordingly. **Canada**

This Class B digital apparatus complies with Canadian ICES-003.

Cet appareil numérique de la classe B est conforme à la norme NMB-003 du Canada.